# **Technik im Fachbereich 08 Mediensteuerung**

**Anleitung zur Mediensteuerung im ZE34, ZE35 und ZE36 Frank Flore | IT 08 | Februar 2024**

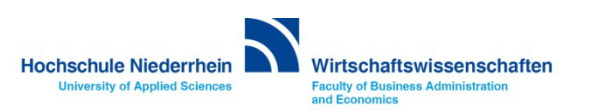

# <span id="page-1-0"></span>Inhalt

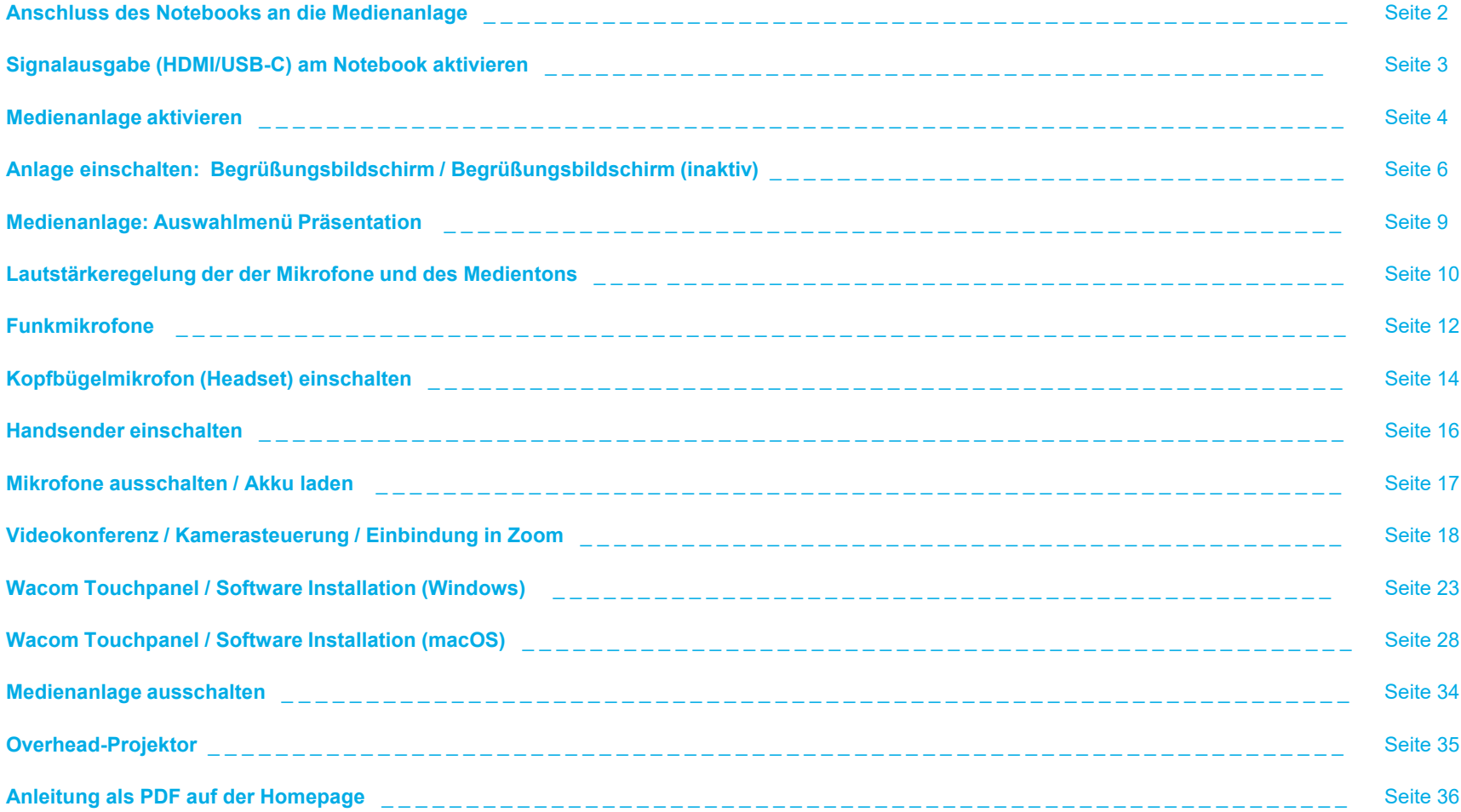

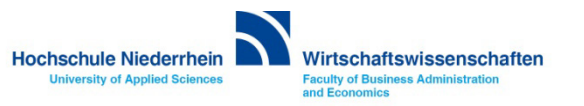

#### <span id="page-2-0"></span>**Anschluss des Notebooks an die Medienanlage**

**Sie haben die Möglichkeit, ihr Notebook über HDMI oder über USB-C an die Medienanlage anzuschließen. Wenn Sie das Wacom Touchpanel mit dem Stift bedienen wollen, müssen Sie zusätzlich das Notebook mit dem USB-A Kabel verbinden. [Siehe auch Wacom To](#page-22-0)uchpanel. Mit dem USB-A Kabel (ViKo) verbinden Sie auch gleichzeitig die externe Videokamera – das ViKo steht für Videokonferenz.**

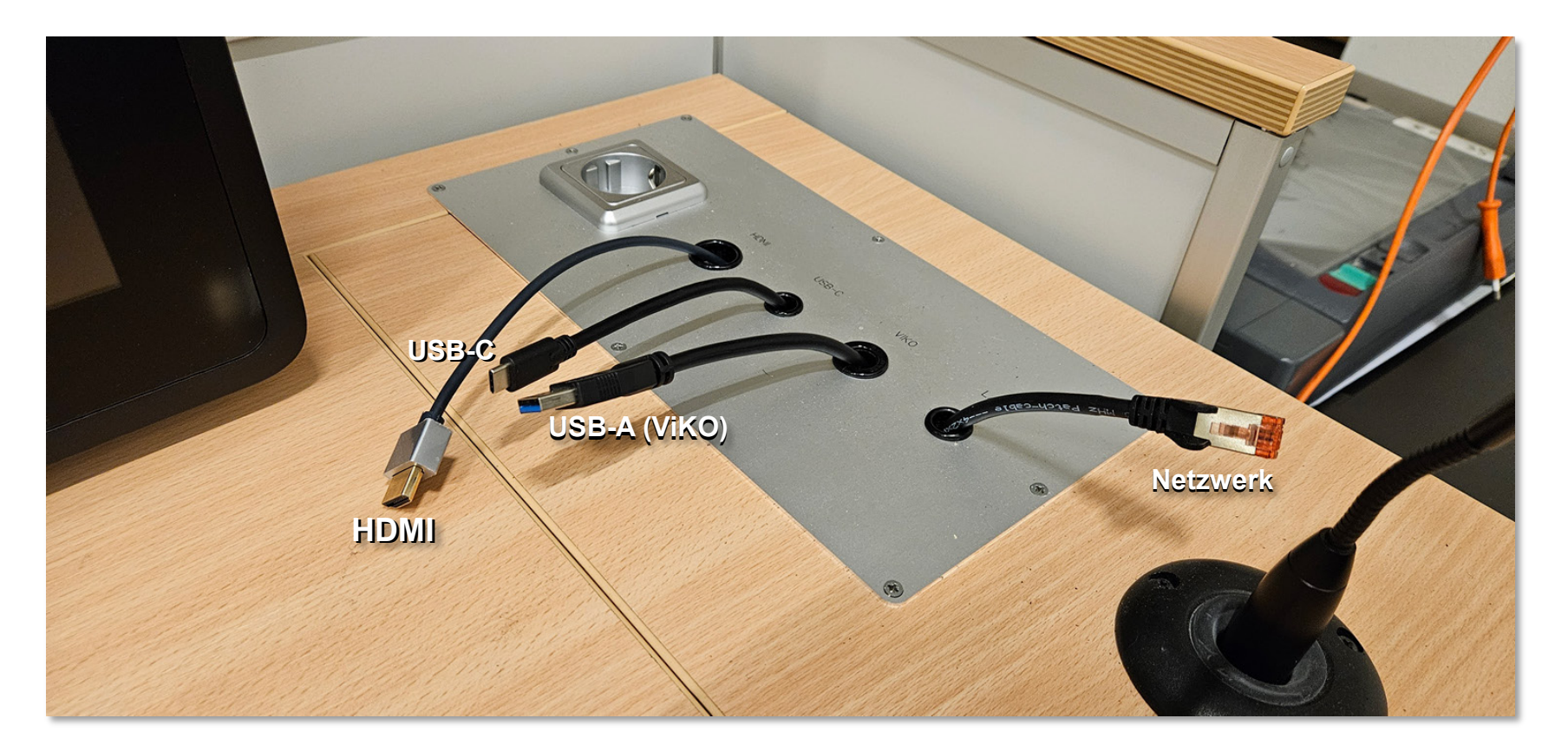

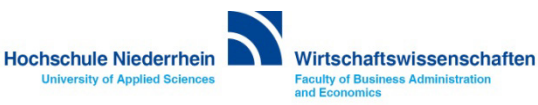

#### <span id="page-3-0"></span>**Ausgang (HDMI/USB-C) am Notebook (Windows) aktivieren**

**Bitte denken Sie daran, die Anzeige für den Projektor zu aktivieren (gleiche Anzeige auf dem Notebook wie auf dem Projektor). Wählen Sie dazu die Option Duplizieren aus. Drücken Sie die Windows-Taste und den Buchstaben 'P' gleichzeitig – es erscheint ein grafisches Auswahlmenü.**

#### **Bitte beachten:**

**Bei Nutzung der** *Referentenansicht* **unter Powerpoint, agiert Powerpoint mit einem erweiterten Bildschirm. Damit der Stift für das Wacom Panel ordnungsgemäß funktioniert, müssen Sie parallel diese Änderung auch in Windows einstellen. (Windows+P) Ansonsten kann der Stift nicht kalibriert werden.**

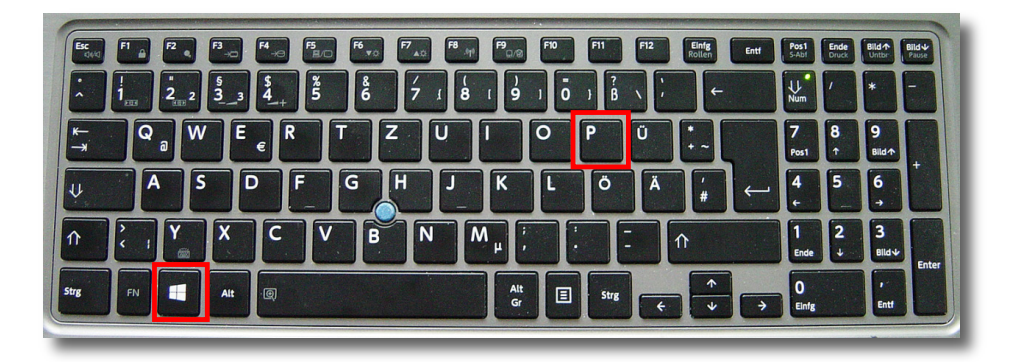

Betätigung Sie die Tasten Windows + P

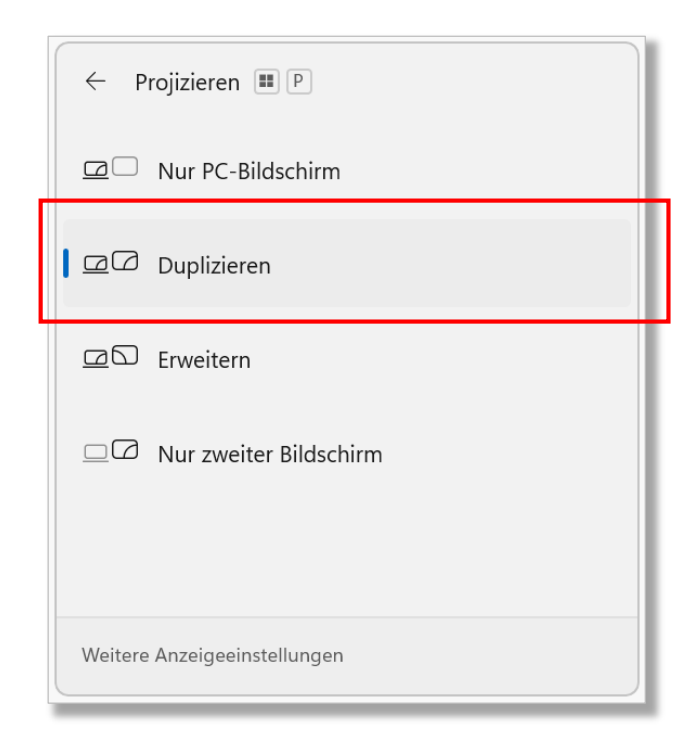

Grafisches Auswahlmenü (Windows 11) bei Betätigung der Tasten Windows + P

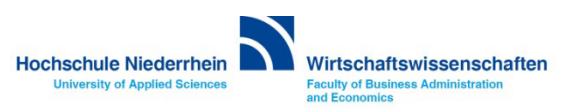

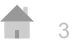

#### **Signalausgabe (HDMI/USB-C) am Notebook (macOS)**

**Unter MacOS wird die Signalausgabe automatisch gespiegelt (Bildschirmsynchronisation). Sollte das Bildsignal nicht dupliziert sein, oder möchten Sie den erweiterten Modus nutzen, kontrollieren Sie die Einstellungen unter Displays. Entweder über das Symbol oben rechts in der Menüleiste, oder in den Einstellungen unter Displays.**

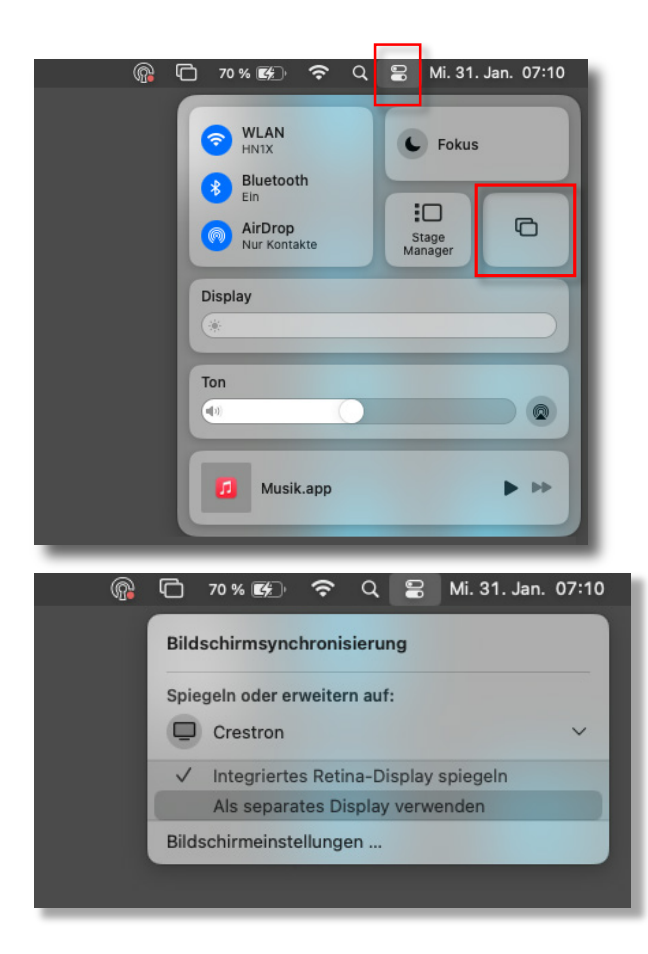

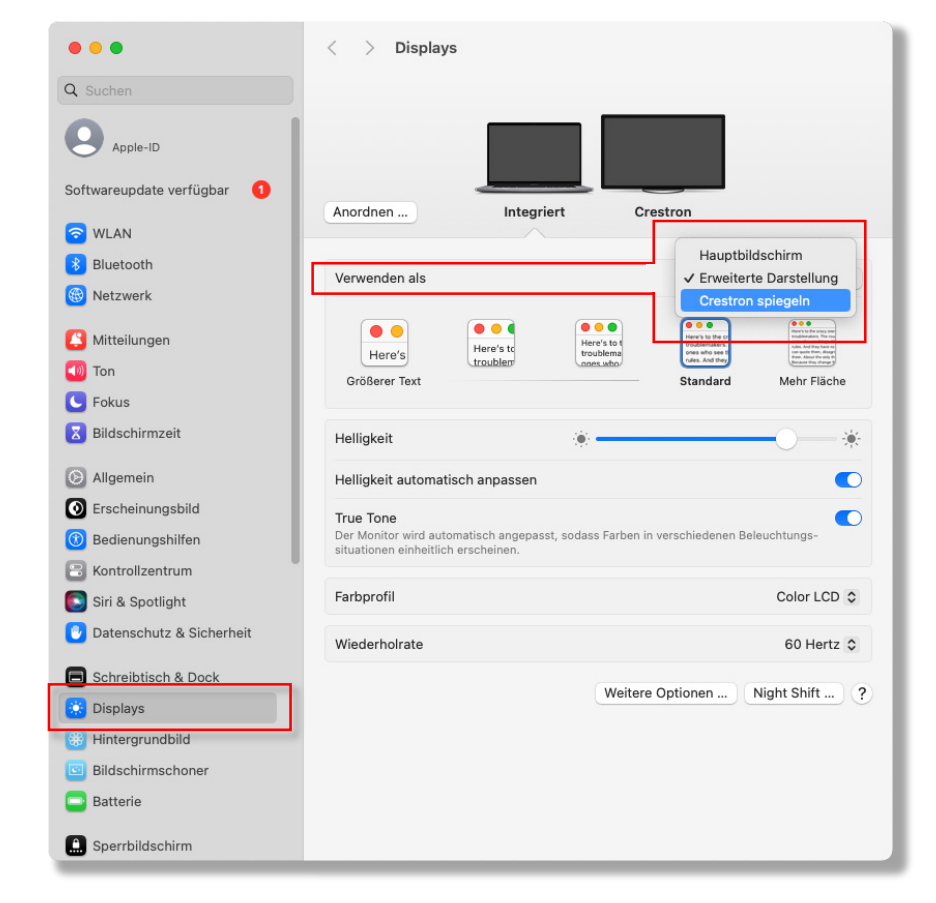

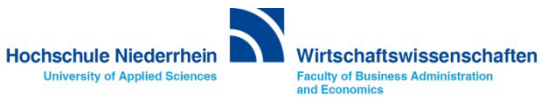

#### <span id="page-5-0"></span>**Das Touch-Panel | Medienanlage aktivieren**

**Im Ausgangszustand zeigt das Touchpanel einen schwarzen Bildschirm. Berühren Sie einmal den Bildschirm, um ihn einzuschalten. Um die Medienanlage zu starten, berühren Sie erneut das Touchpanel.**

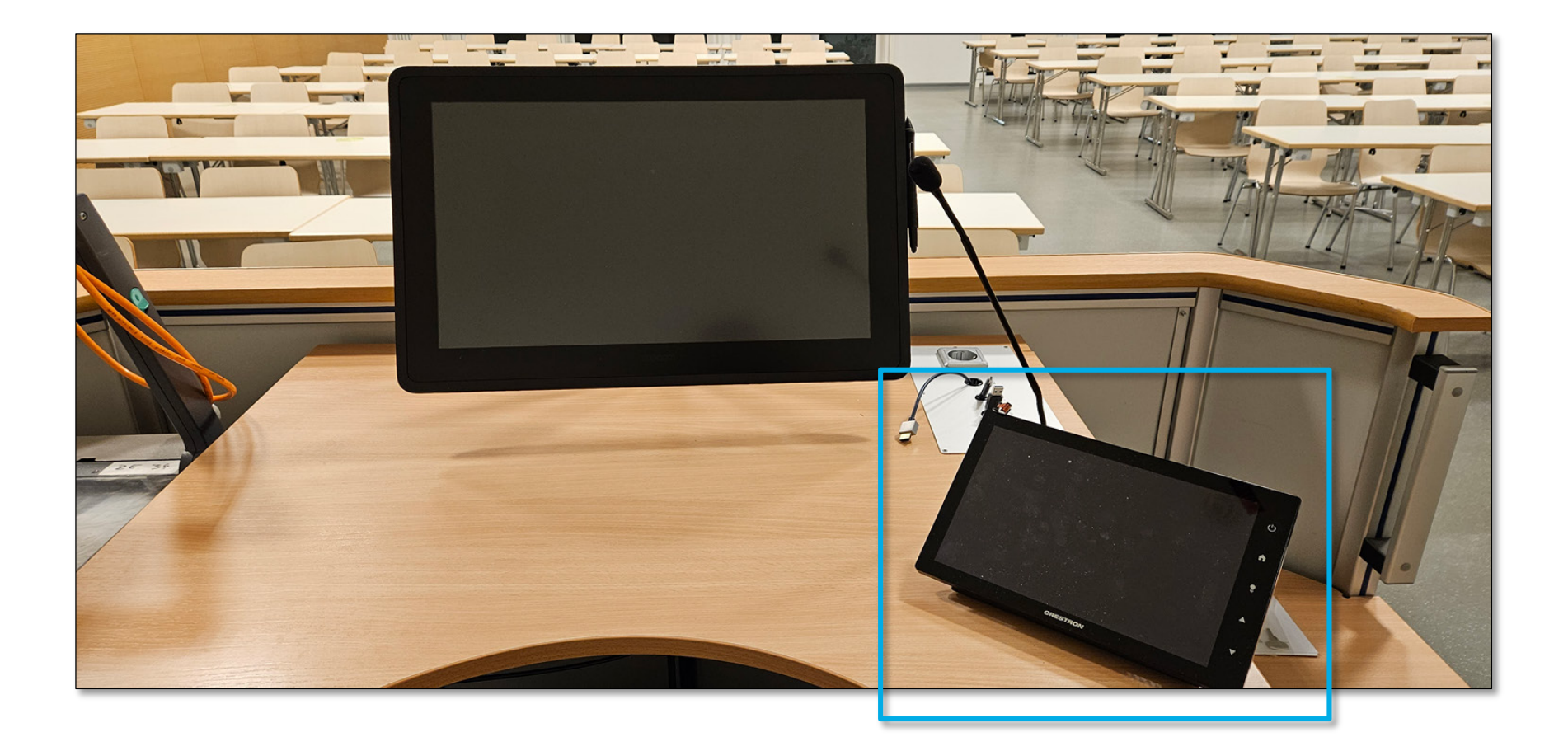

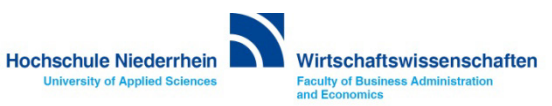

# <span id="page-6-0"></span>**Begrüßungsbildschirm**

**Im Ausgangszustand zeigt das Touchpanel einen schwarzen Bildschirm. Berühren Sie den Bildschirm, um ihn zu aktivieren. Um die Anlage einzuschalten, berühren Sie erneut das Touchpanel. Die Anlage erkennt den Zustand der Trennwände. Wenn Sie bei geöffneter Trennwand die Anlage aus dem anderen Raum bedienen möchten, müssen Sie die Anlage zuvor runter fahren – solange bleiben die anderen Displays inaktiv.**

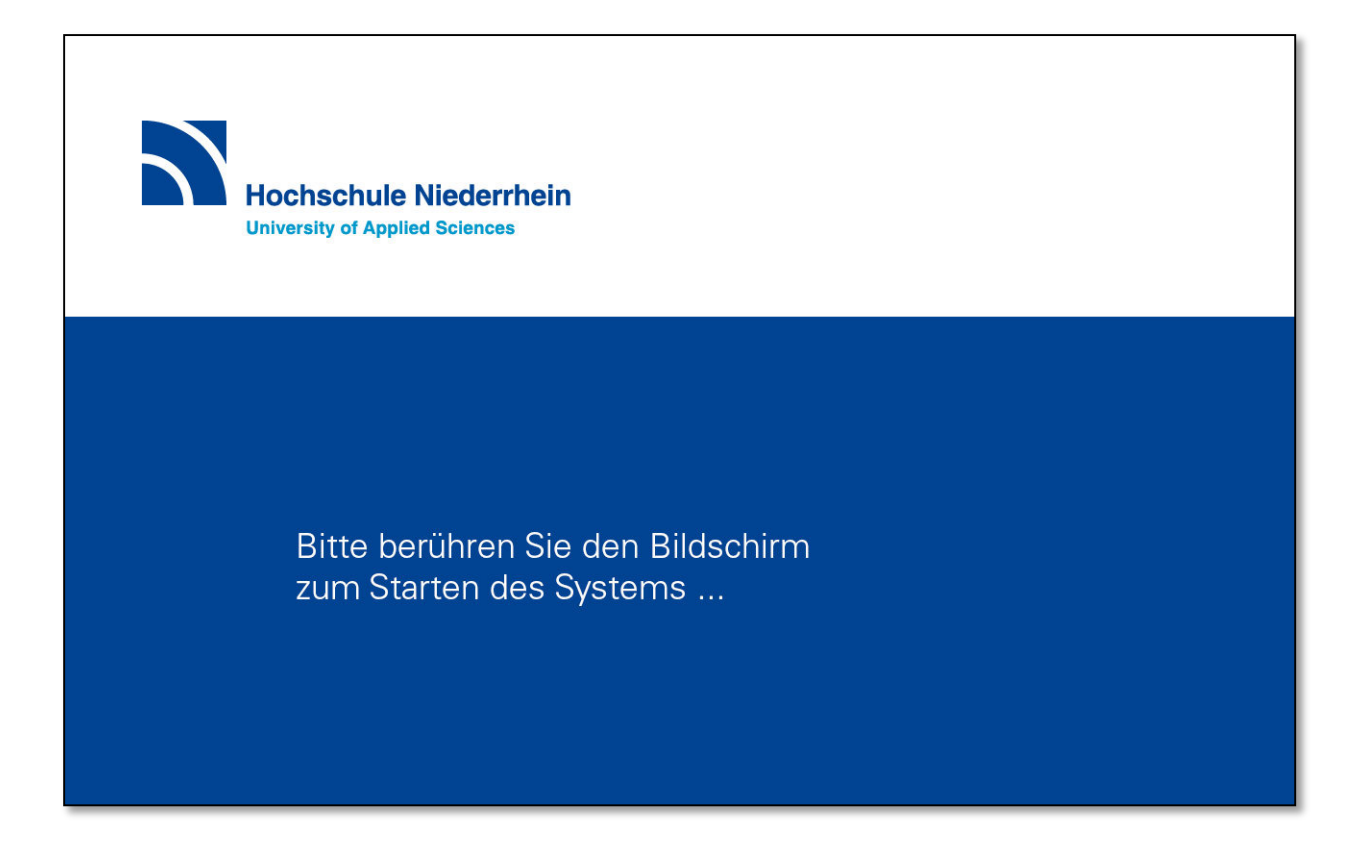

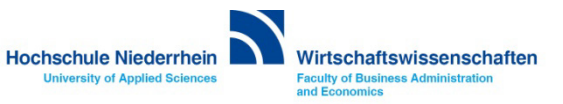

# <span id="page-7-0"></span>**Begrüßungsbildschirm (inaktiv)**

**Sollten am Rednerpult die Anzeige deaktiviert sein, dann wurde die Anlage aus von einem anderen Pult gestartet - das Display bleibt deaktiviert. In diesem Fall muss die Anlage einmal herunter gefahren werden. Anschließend erscheint dann wie gewohnt der Begrüßungsbildschirm und Sie können die Anlage starten.**

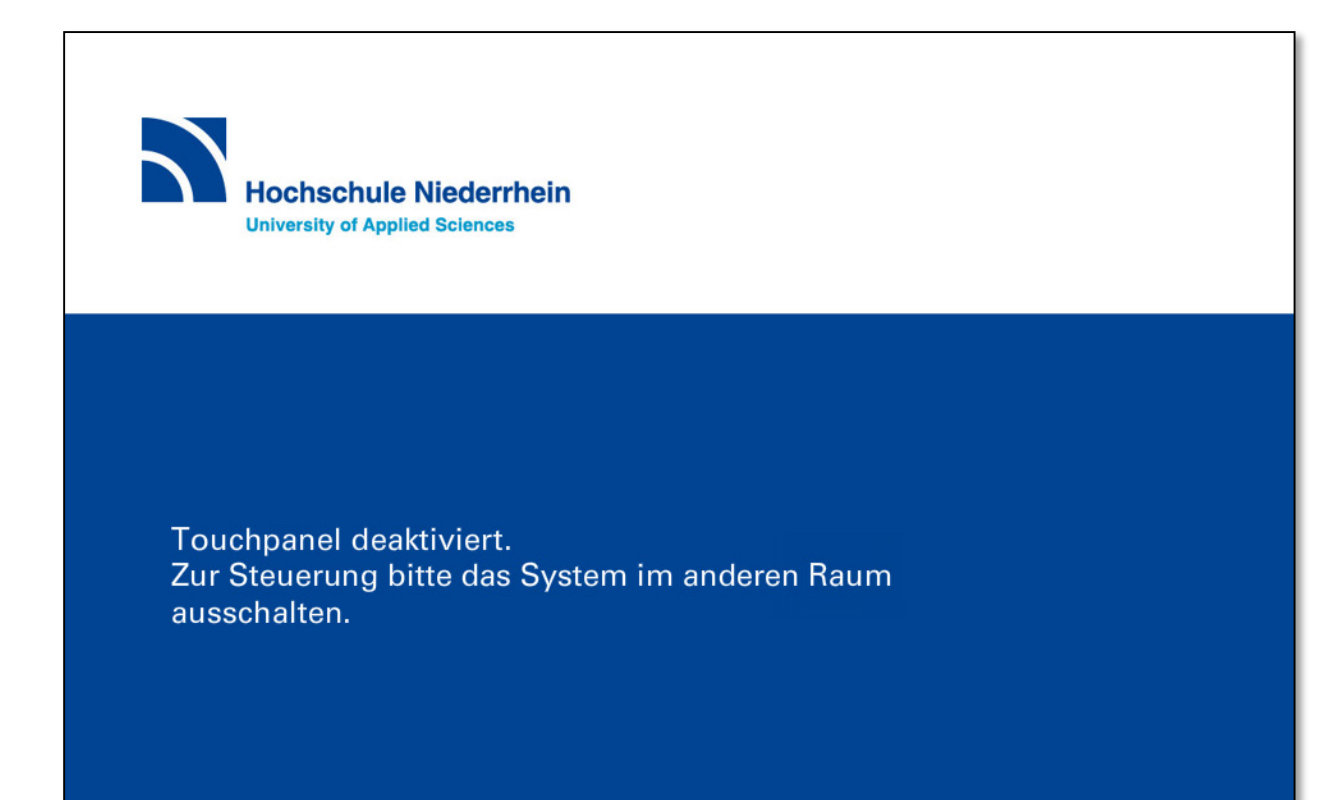

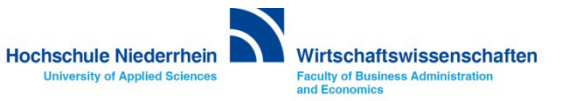

#### <span id="page-8-0"></span>**Anmeldebildschirm**

**Die Anlage benötigt einige Sekunden bis sie betriebsbereit ist, ein grafischer Hinweis wird angezeigt.** 

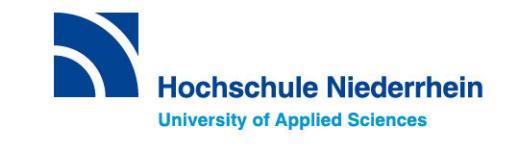

**Bitte haben Sie einen Moment** Geduld das System startet.

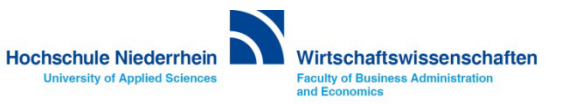

# <span id="page-9-0"></span>**Präsentation**

**Um den Projektor zu starten, berühren Sie den Bereich Präsentation. Der Projektor benötigt einige Sekunden bis er betriebsbereit ist, ein grafischer Hinweis wird angezeigt. Schließen Sie nun Ihr Notebook mit den vorhandenen Verbindungskabeln an (HDMI oder USB-C). Das Pultmikrofon am Tisch ist im Ausgangszustand stummgeschaltet. Wenn Sie es nutzen möchten, aktivieren Sie es im Menü Laustärke (Rednerpult).** 

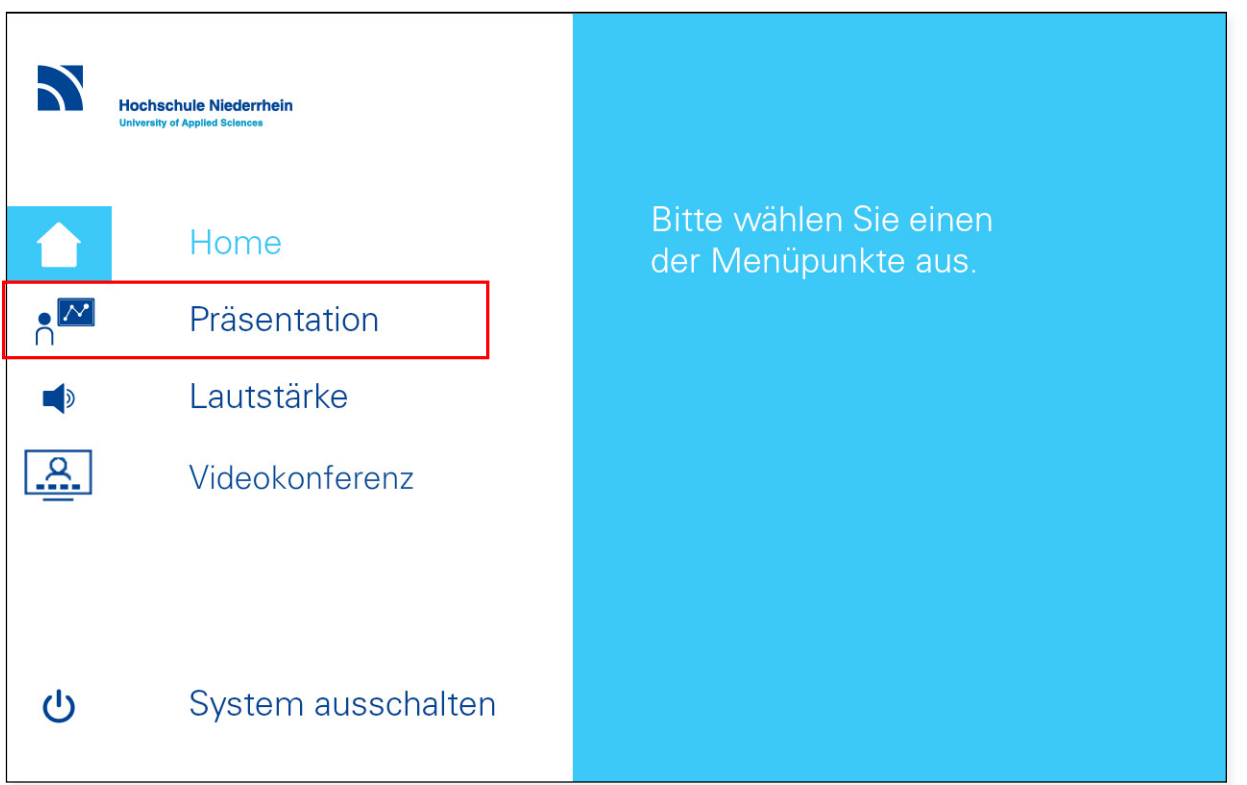

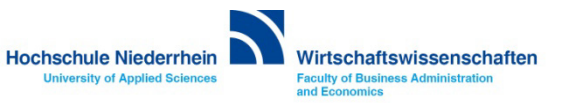

# **Präsentation / Signalwahl**

**Wenn Sie das Notebook später anschließen oder die Anschlussart wechseln (HDMI / USB-C), dann wählen Sie im Bereich Tischanschluss die entsprechende Verbindungsart aus. Des Weiteren haben Sie die Möglichkeit, im Bereich Projektor das Bildsignal temporär auszuschalten Bild aus. Der Projektor läuft dann im Hintergrund weiter. Um das Audiosignal komplett auszuschalten, betätigen Sie den Button Ton aus OFF.**

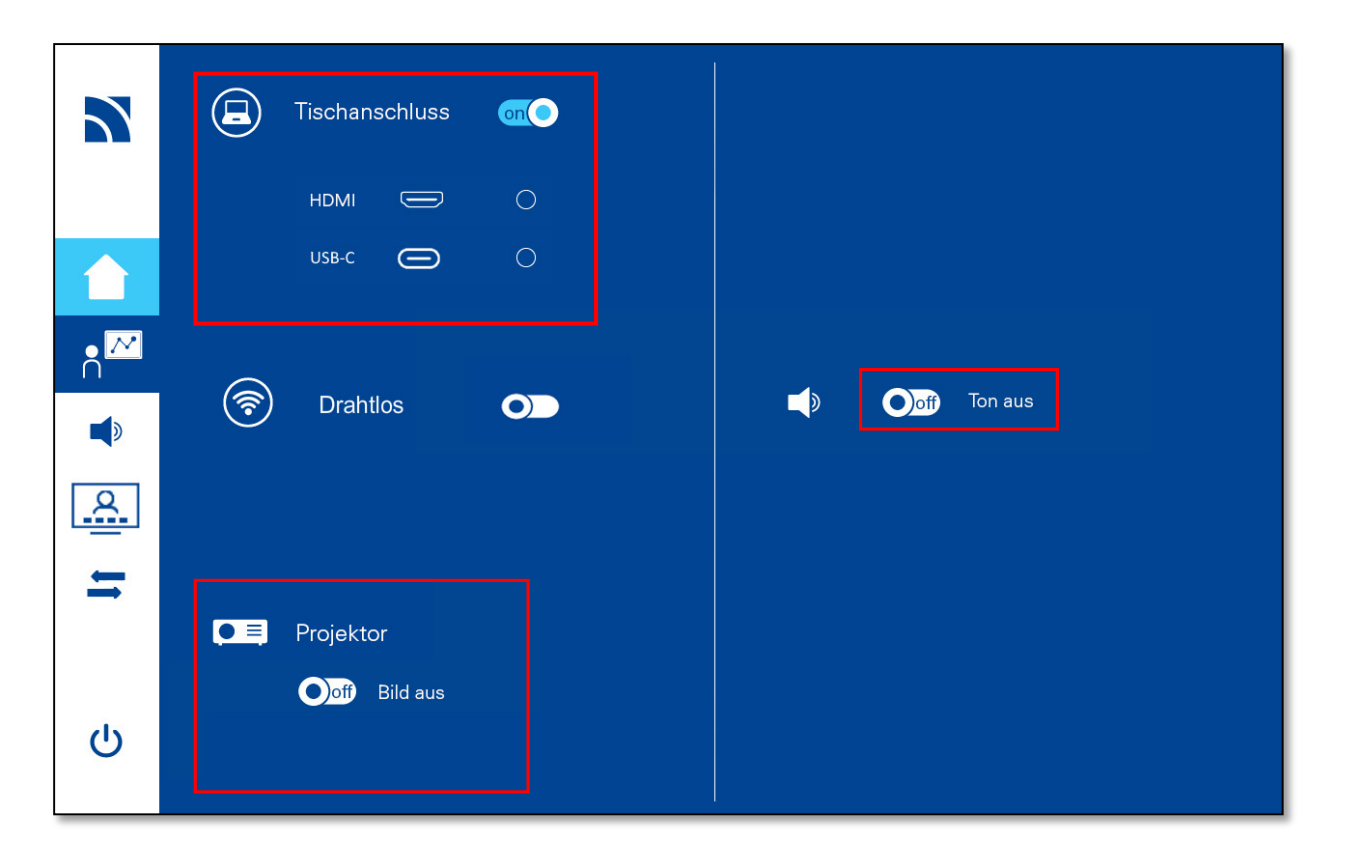

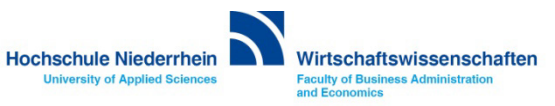

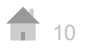

#### <span id="page-11-0"></span>**Tonsteuerung**

**Nach dem Start ist das Rednerpult-Mikrofon ausgeschaltet. Um es einzuschalten, schieben Sie den Schalter Rednerpult von OFF zu ON. Auch die einzelnen Mikrofone schaltet Sie über die Button ON/OFF ein-, oder aus. Die Lautstärke der Mikrofone können Sie über die Schieberegler anpassen. Medienton steuert die Audioausgabe von ihrem Notebook. Unter dem Punkt Lautstärke zurücksetzen, können Sie die Ausgangsposition der Lautstärkeregelung wieder herstellen. Um das Audiosignal komplett auszuschalten, betätigen Sie den Button Ton aus OFF.**

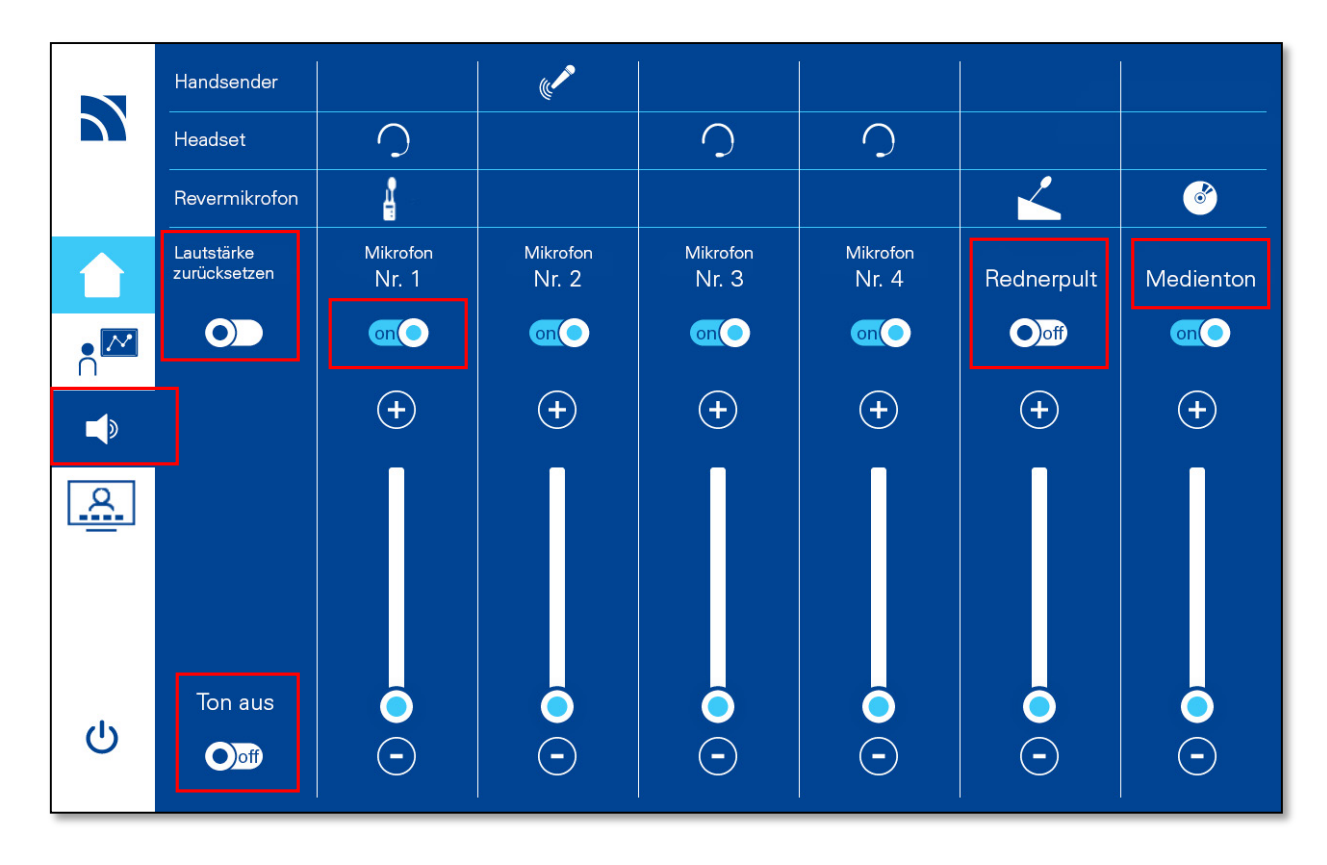

**Bitte beachten Sie, dass je nach Raumaufteilung nicht alle Funkmikrofone zur Verfügung stehen.** 

**Es werden je nach Raumkonfiguration (Trennwände) nur verfügbare Mikrofone im Display angezeigt!**

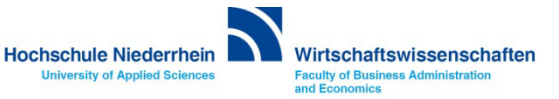

# <span id="page-12-0"></span>**Funkmikrofone**

**Neben dem Eingang der Vorlesungsräume befindet sich ein kleiner Schrank, indem sich die Funkmikrofone befinden. Den Schrank öffnen Sie mit ihrem persönlichen Transponder. Alternativ erhalten Sie einen Transponder im Studierendensekretariat Wirtschaftswissenschaften (WE20).**

**Bitte achten Sie unbedingt darauf, dass die Mikrofone nach Gebrauch wieder korrekt in die Ladestation eingeführt werden müssen. Ansonsten reicht die Leistung des Akkus nicht mehr für eine weitere Präsentation.**

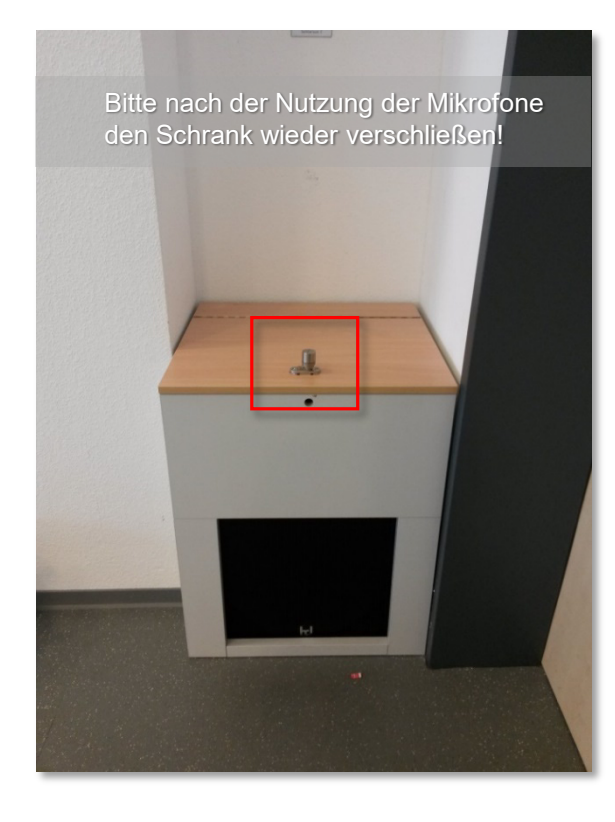

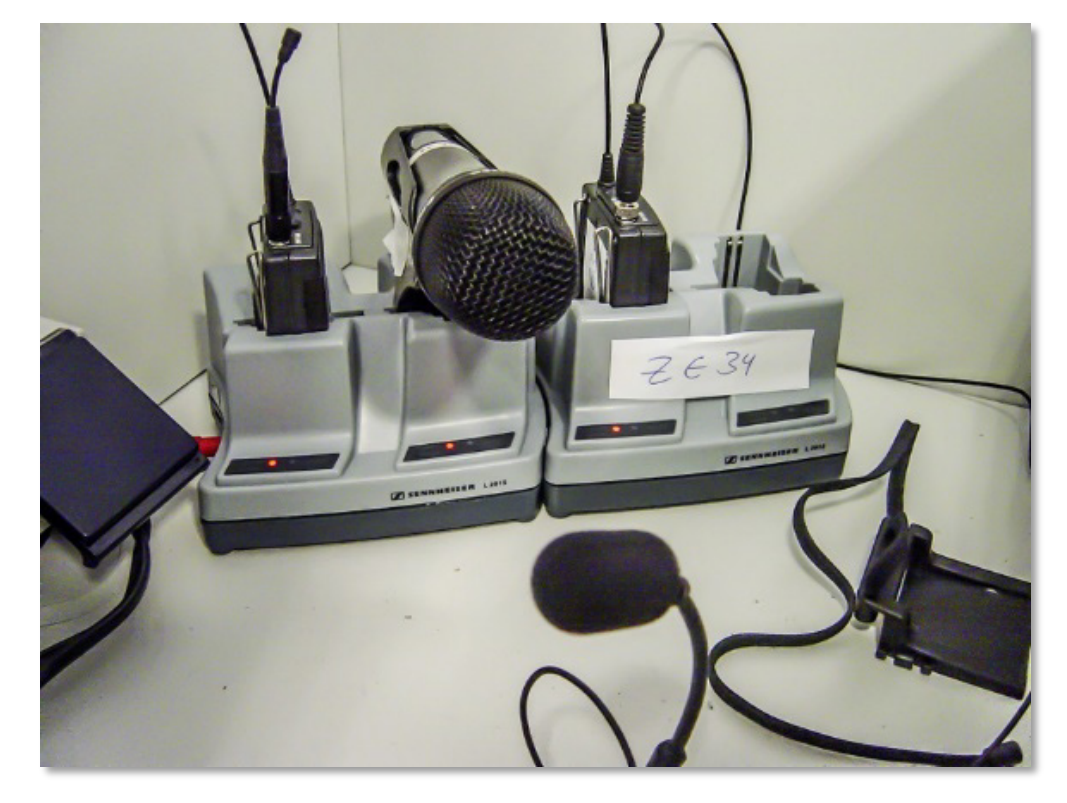

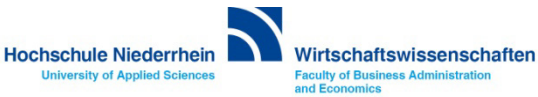

#### **Funkmikrofone**

**Die Räumen sind unterschiedlich ausgestattet. Im Z E34 befindet sich ein Handsender, ein Umhänge-Mikrofon, und ein Kopfbügelmikrofon. Im Z E35 und Z E36 befindet sich nur ein Kopfbügelmikrofon. Wenn ein Raum zusammengeschaltet wurde, können die Mikrofone aus beiden Räumen parallel genutzt werden.**

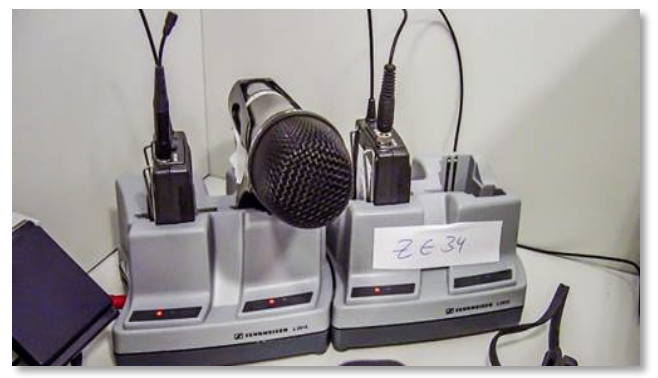

**Z E34**

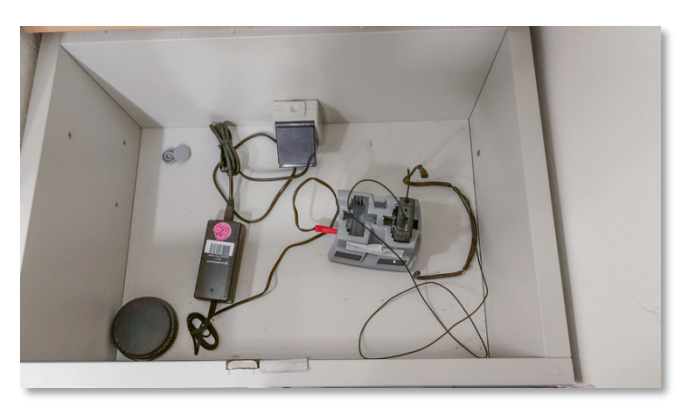

**Z E35**

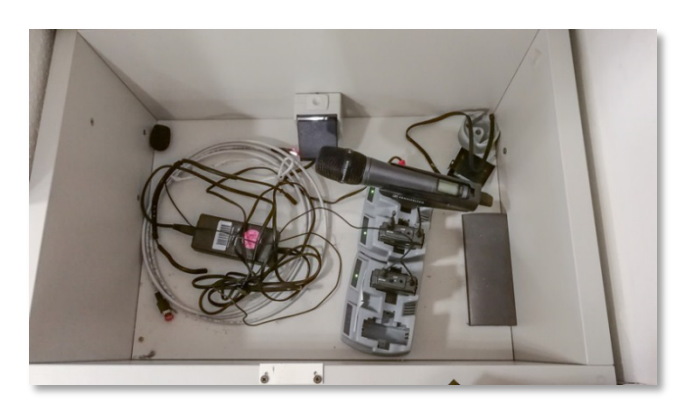

**Z E34**

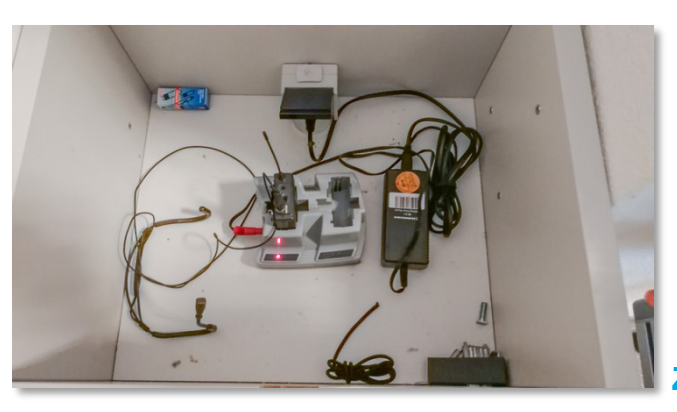

**Z E36**

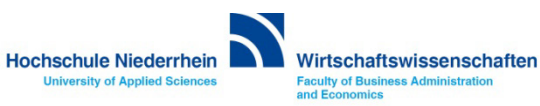

# <span id="page-14-0"></span>**Kopfbügelbügelmikrofon (Headset)**

**Die Funkmikrofone sind mit Akkus ausgestattet. Um das Head-Set Mikrofon einzuschalten, öffnen Sie die Klappe mit leichtem beidseitigen Druck der Tasten am Sender und drücken Sie 3 Sekunden die ON/OFF-Taste.** 

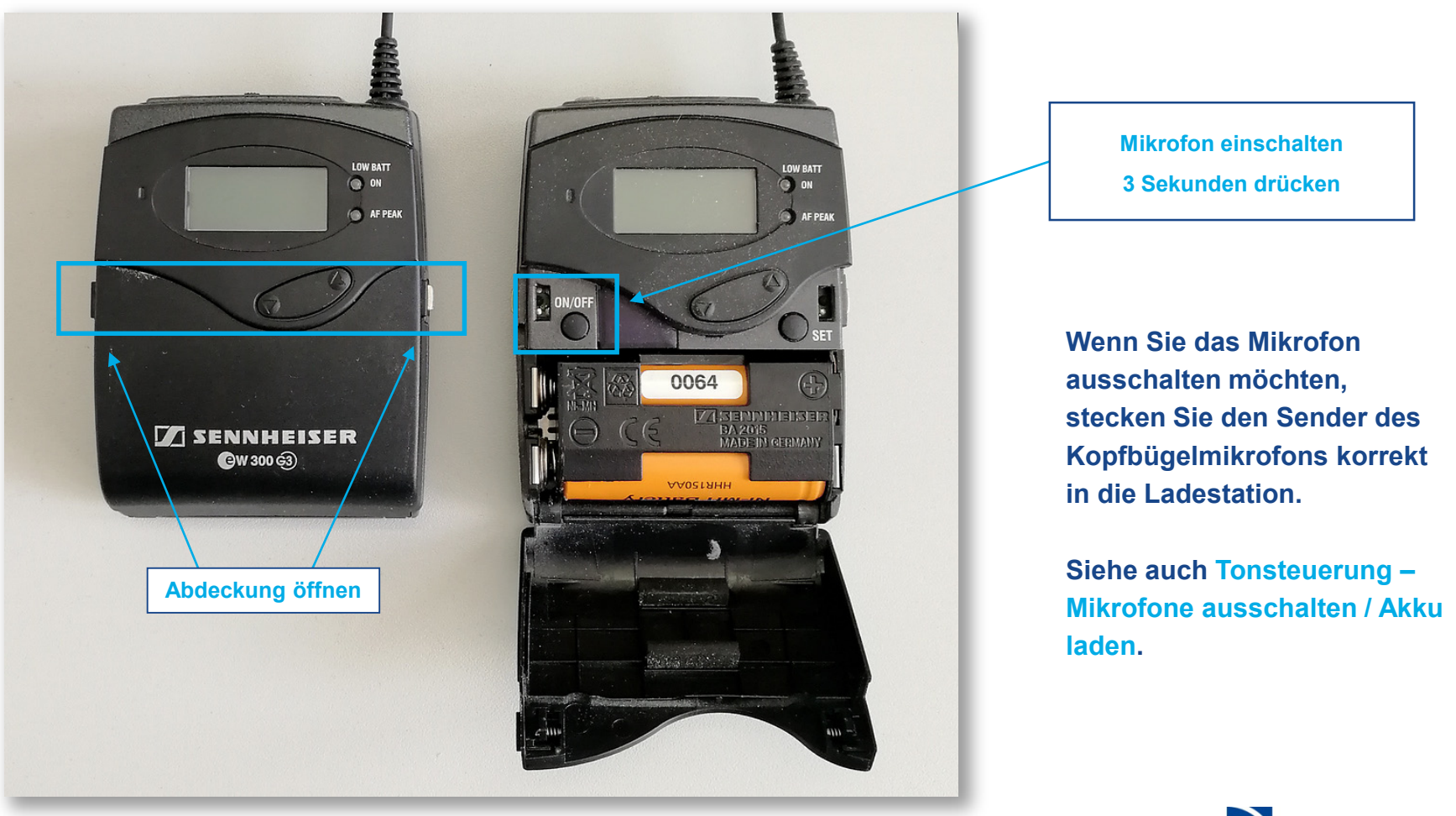

**Hochschule Niederrhein** 

**University of Applied Sciences** 

Wirtschaftswissenschaften **Faculty of Business Administration** 

and Economics

# **Taschensender Ansteckmikrofon / Kopfbügelmikrofon**

**Die Taschensender haben auf der Kopfseite einen Schalter, der den Ton stummschaltet (MUTE). Bitte diesen gegebenenfalls kontrollieren.** 

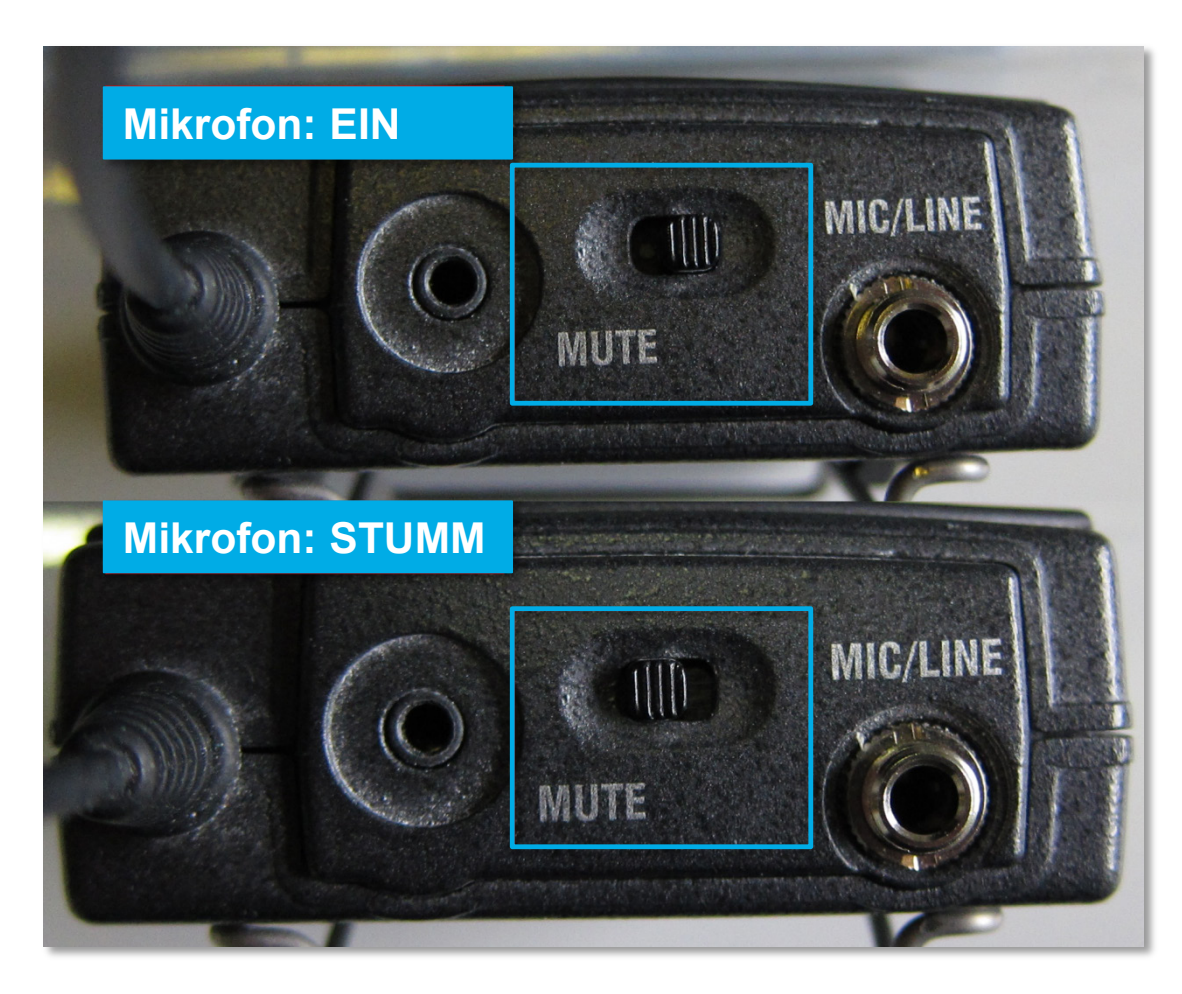

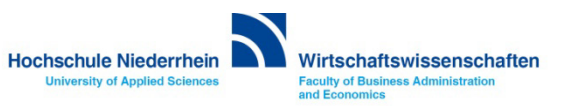

#### <span id="page-16-0"></span>**Handsender**

**Das Handmikrofon wird am unteren roten Knopf mit einem Druck von 3 Sekunden eingeschaltet. Das Display ist nach Aktivierung beleuchtet. Wenn Sie das Mikrofon ausschalten möchten, stecken Sie das Mikrofon korrekt in die Schale der Ladestation. Siehe auch Tonsteuerung – [Mikrofone ausschalten / Akku laden.](#page-17-0)**

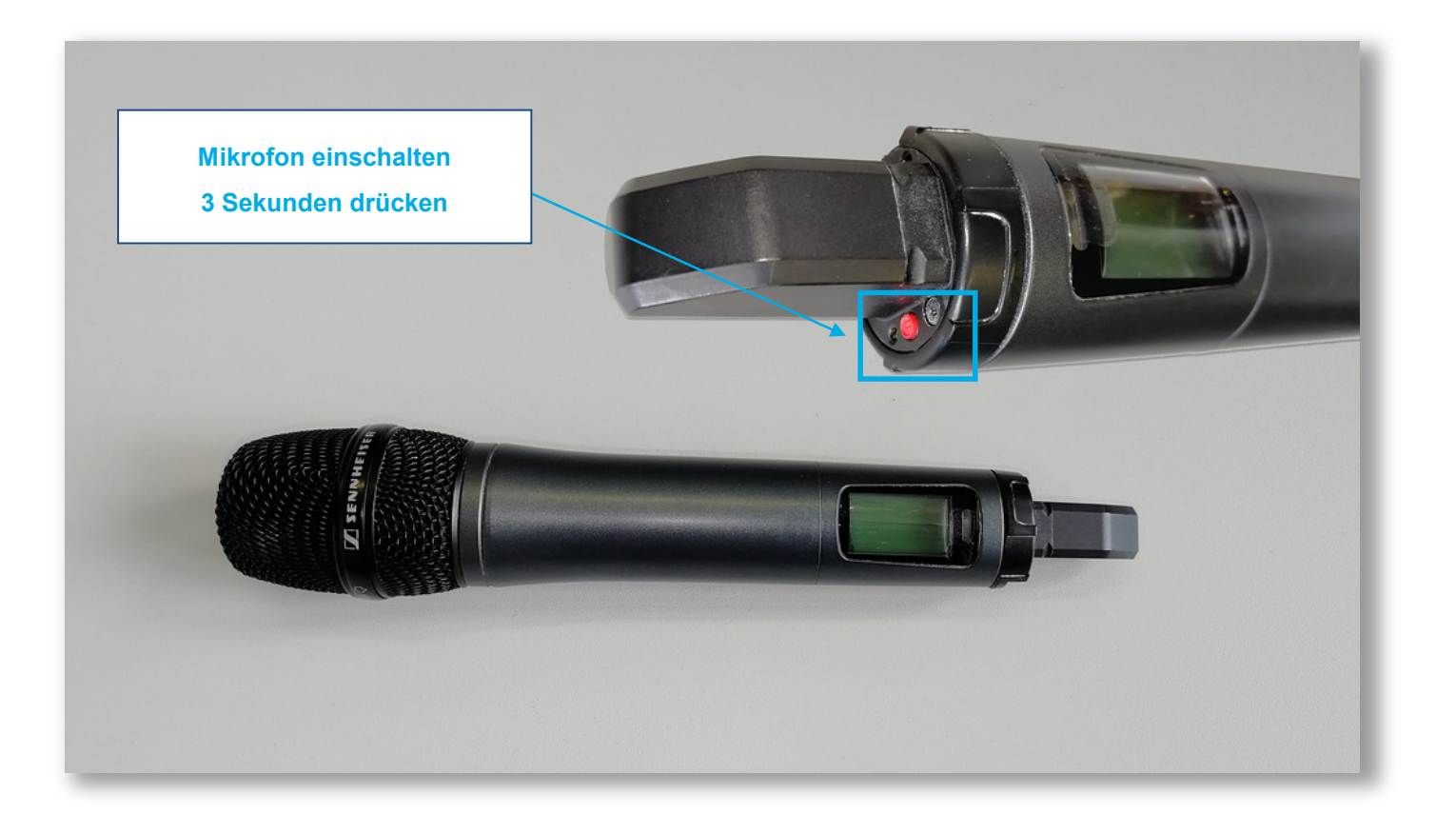

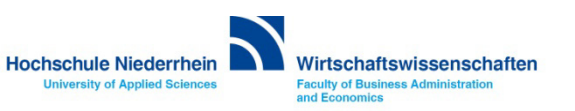

#### <span id="page-17-0"></span>**Mikrofone ausschalten / Akku laden**

**Bitte achten Sie unbedingt darauf, dass die Mikrofone nach Gebrauch wieder korrekt in die Ladestation eingeführt werden müssen. Ansonsten reicht die Leistung des Akkus nicht mehr für eine weitere Präsentation. Die Mikrofone schalten sich automatisch aus sobald sie korrekt in der Ladestation eingelegt wurden – das Mikrofon / der Sender rastet leicht ein. Es leuchtet an der Ladeschale eine kleine rote LED, welche signalisiert, dass der Akku geladen wird.**

**Dauerlicht Rot = Akku wird geladen Dauerlicht Grün = Akku ist vollständig geladen Rot blinkt = Akku wird nicht richtig erkannt und auch nicht geladen Kein Licht = Mikrofon falsch eingesetzt**

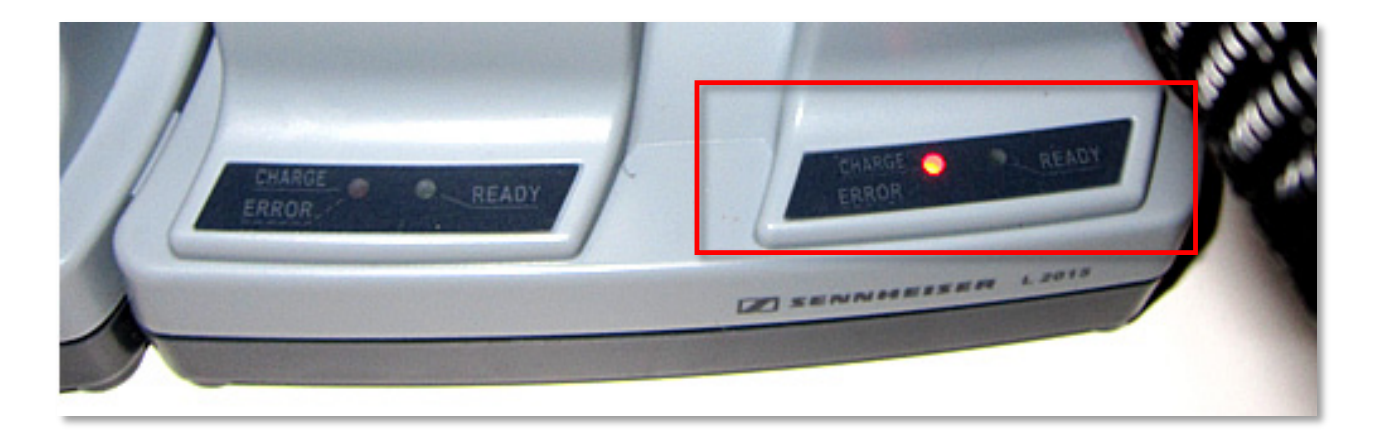

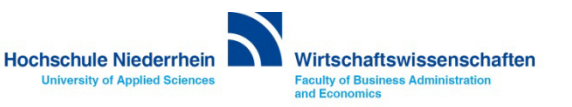

### <span id="page-18-0"></span>**Videokonferenz / Kamerasteuerung**

**Bei einer hybriden Veranstaltung kann die externe Decken-Kamera aktiviert werden. Bei Aktivierung der Option Videokonferenz startet die Decken-Kamera im Privat-Modus (Stand-by – keine Bildübertragung). Sobald die Kamera in de[r Zoom App a](https://hs-niederrhein.zoom.us/download#client_4meeting)ls primäre Kamera ausgewählt wurde, wird auch ein Bildsignal übertragen.**

#### **[https://hsnr.de/fb08/zoom](https://www.hs-niederrhein.de/wirtschaftswissenschaften/it-des-fachbereichs/#c74047)**

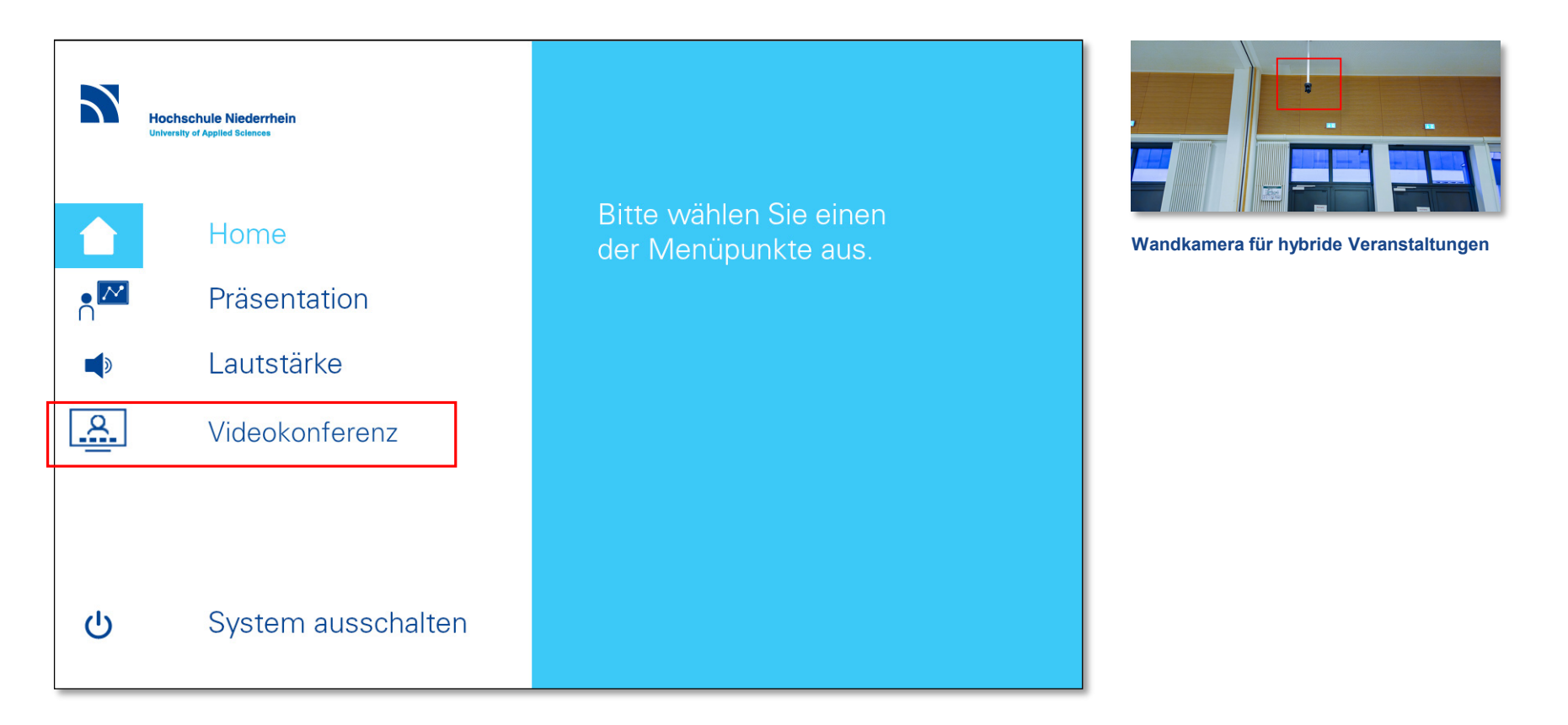

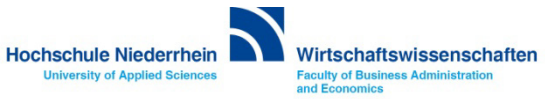

#### **Videokonferenz / Kamerasteuerung**

**Wenn Sie den Button Privat aktivieren, befindet sich die Kamera im Standby-Modus und überträgt kein Bild. Sie können über die Tasten (+) und (-) den Zoom, und mit den Pfeil-Tasten die Position manuell verändern. Alternativ nutzen Sie die vordefinierten Blickwinkel-Einstellungen Dozent, Front oder Raum.** 

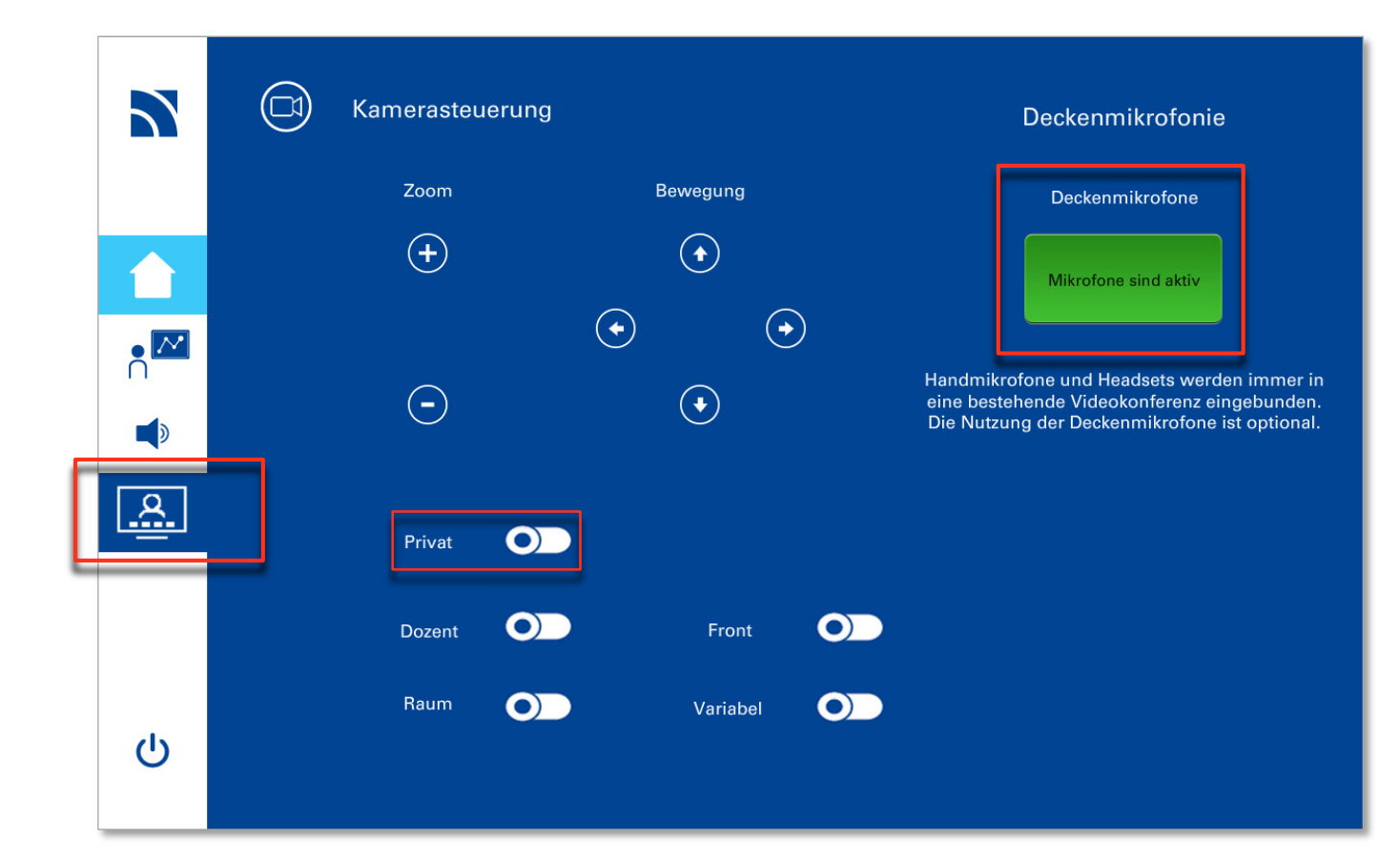

**Die Deckenmikrofone können über den großen Button Deckenmikrofone ein-, oder ausgeschaltet werden.**

**Bitte beachten Sie das die Deckenmikrofone auch leise Gespräche übertragen.**

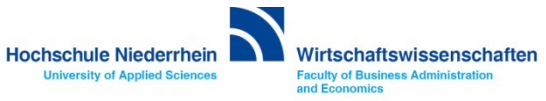

### **Videokonferenz / Einbindung in Zoom**

**Die externe Kamera verbinden Sie mit dem USB-A Kabel (ViKo). In den Zoom-Einstellungen wird die Kamera als ZE34-ViKo eingebunden – das ViKo steht für Videokonferenz. Wählen Sie in den Video-Einstellungen ZE34-ViKo. In den Räumen ZE35 oder ZE36 wählen Sie entsprechend ZE35-ViKo oder ZE36-ViKo.**

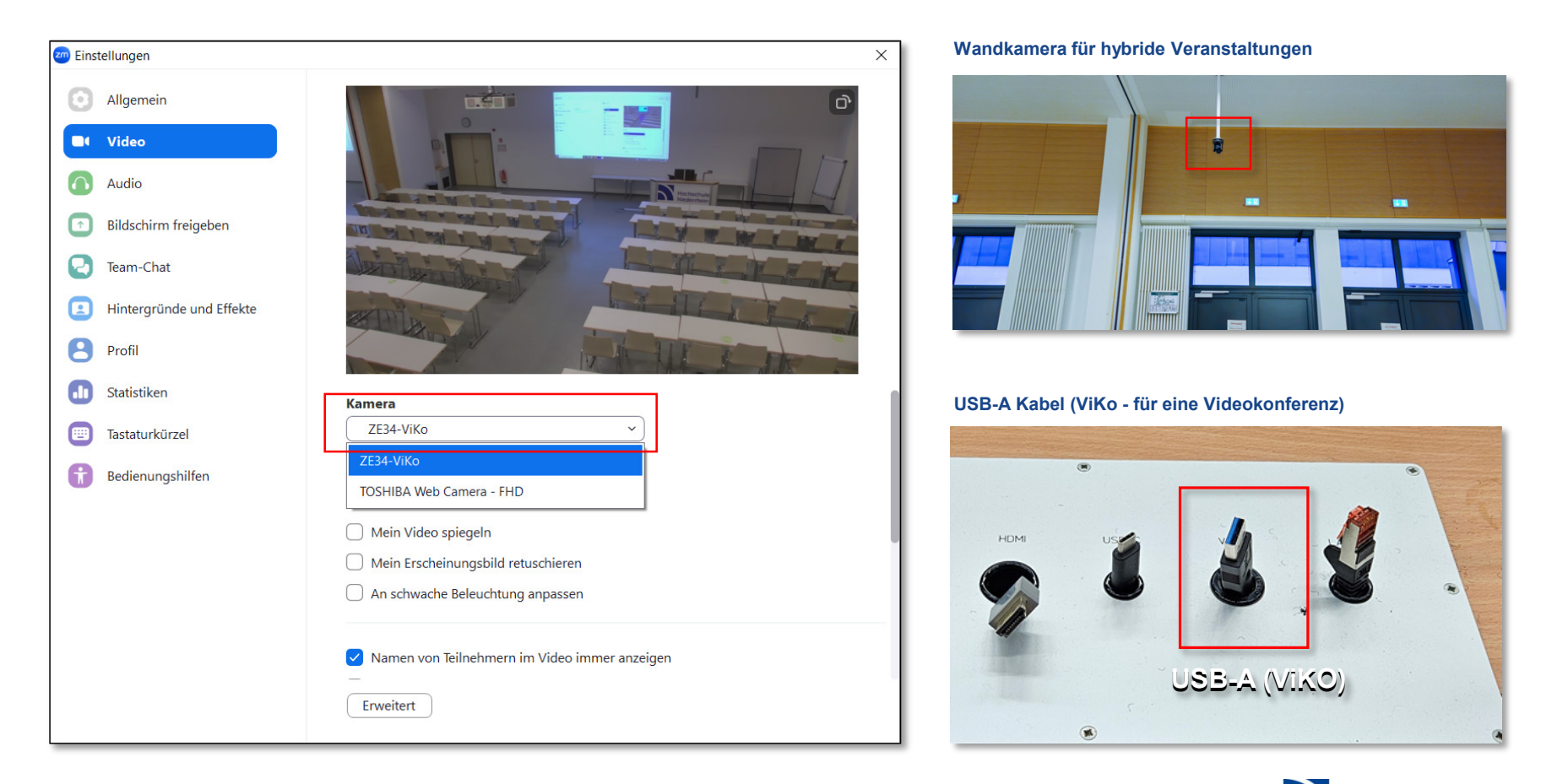

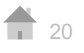

#### **Videokonferenz / Einbindung in Zoom**

**Für die Ausgabe des Audiosignals über die Medienanlage, wählen Sie in den Einstellung in der Zoom App unter Audio bei den Optionen Lautsprecher und Mikrofon jeweils Echo Cancelling Speakerphone (ZE34-ViKO). In den Räumen ZE35 oder ZE36 wählen [Sie entsprechend Z](#page-8-0)E35-ViKo oder ZE36-Viko. Die Deckenmikrofone sind bei der Nutzung der Kamera automatisch aktiviert und übertragen die akustischen Signale aus dem Raum.**

**Nutzen Sie zusätzlich eines der verfügbaren Mikrofone - der Ton wird automatisch parallel in Zoom übertragen.**

**Bitte beachten: Das Signal der Schwanenhalsmikrofone am Schreibtisch werden nicht nach Zoom übertragen!**

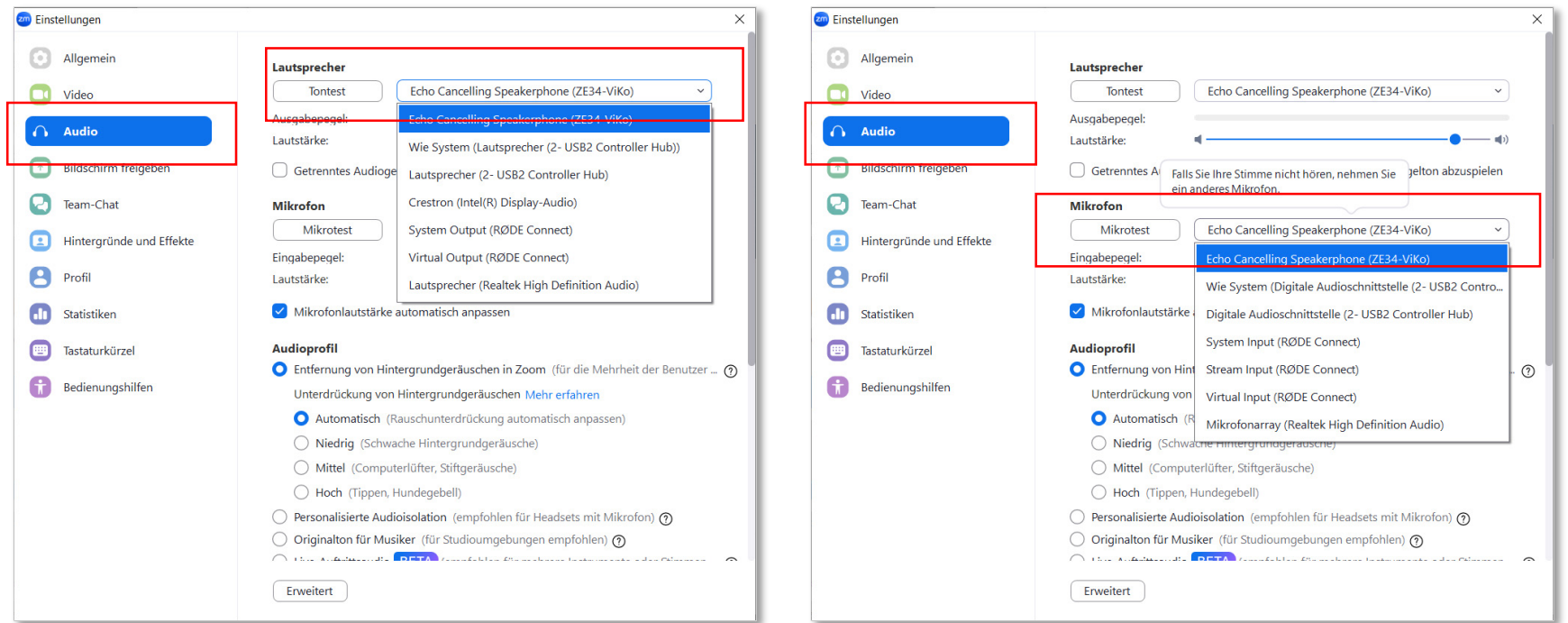

#### <span id="page-22-0"></span>**Wacom Touchpanel**

**Das Notebook-Signal wird bei angeschlossenem HDMI oder USB-C automatisch auf das Panel gespiegelt. Wenn Sie das Panel mit dem Stift bedienen möchten, verbinden Sie ihr Notebook zusätzlich mit dem USB-A Kabel. Des Weiteren müssen Sie den Wacom Treiber installieren (siehe [Windows](#page-23-0) oder [macOS\).](#page-28-0)** 

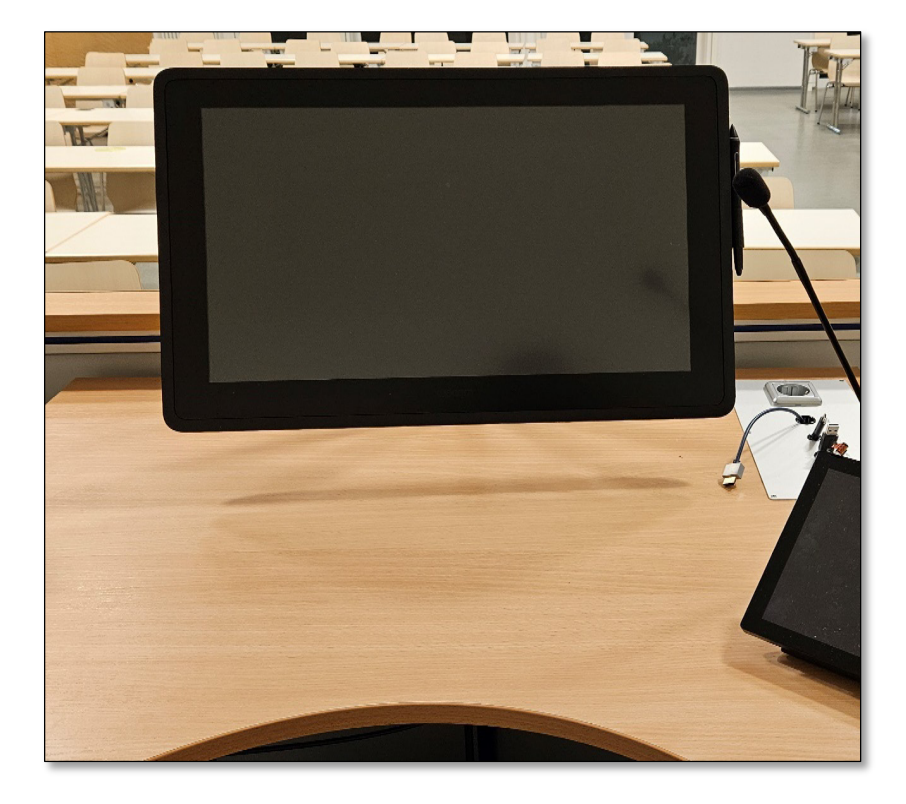

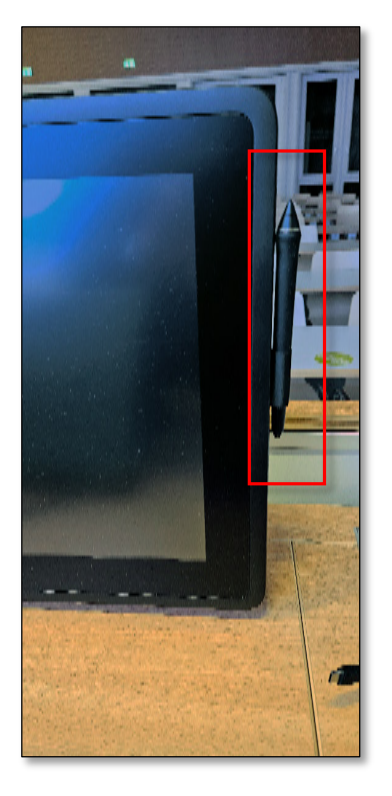

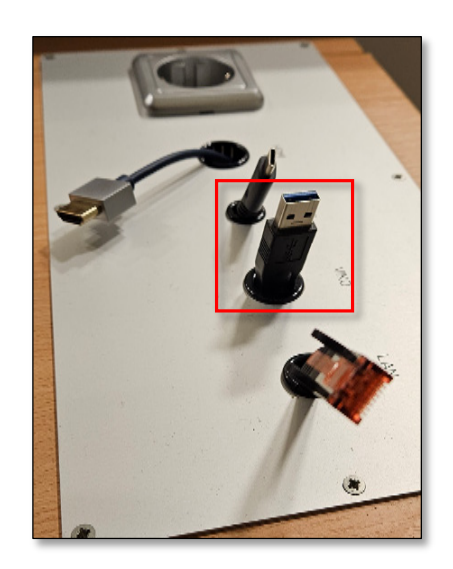

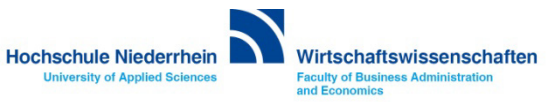

<span id="page-23-0"></span>**Navigieren Sie zur Webseite der Firma Wacom: <https://www.wacom.com/en-de/support/product-support/drivers>**

**Wählen Sie hier ihr Betriebssystem aus und laden Sie den Treiber über den Download Button herunter. Für die Installation muss das Panel nicht angeschlossen sein.** 

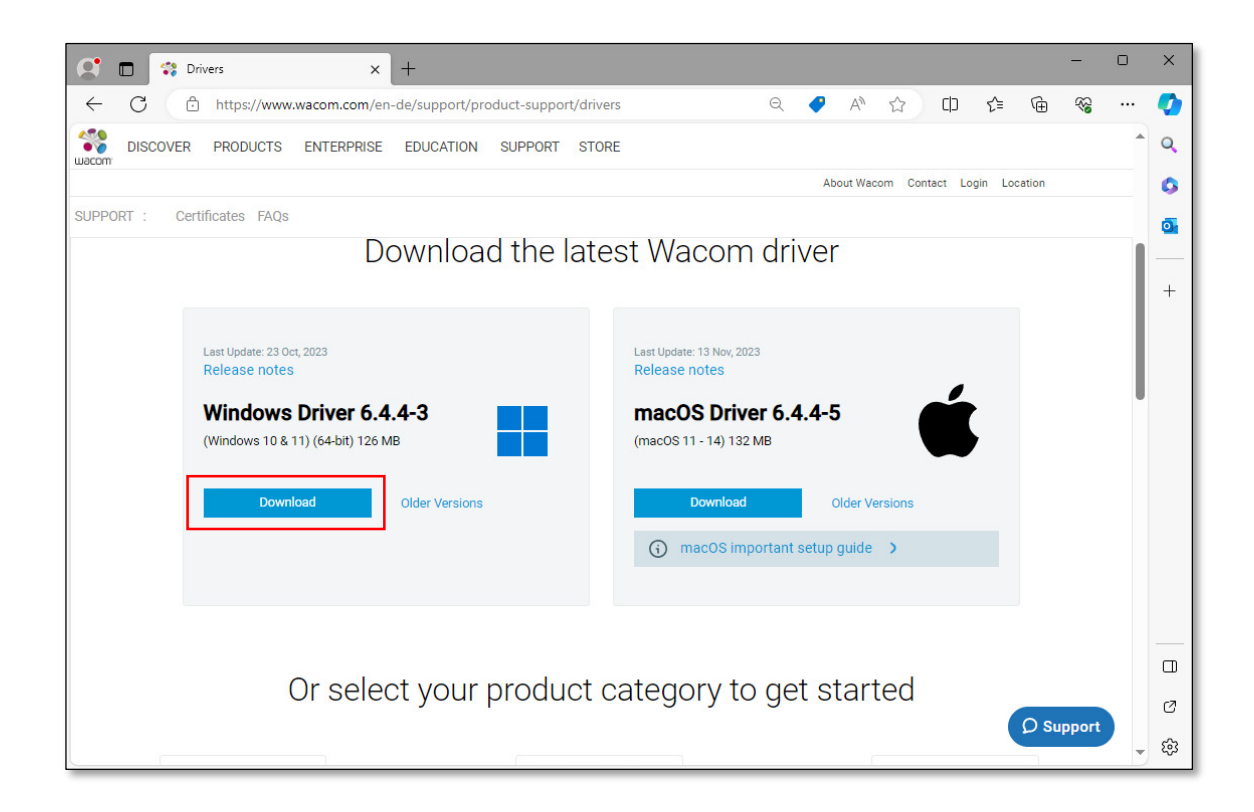

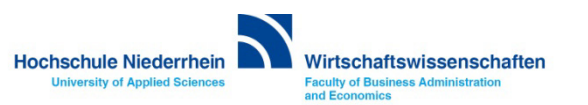

**Nachdem die Installation abgeschlossen ist, müssen Sie ihr Notebook einmal neu starten.** 

**Wenn der Treiber bzw. die Software installiert wurde und Sie das USB-A Kabel an ihrem Notebook anschließen, ertönt ein Bestätigungssignal, dass das Panel erkannt wurde.** 

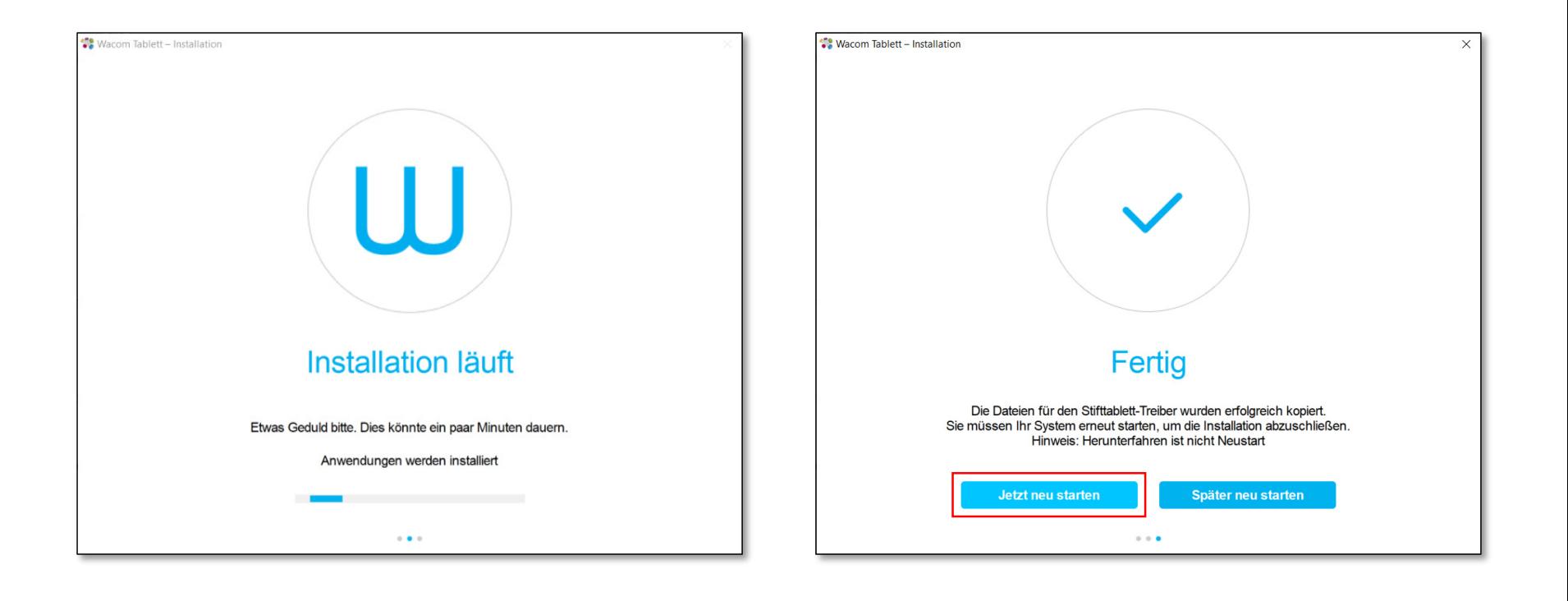

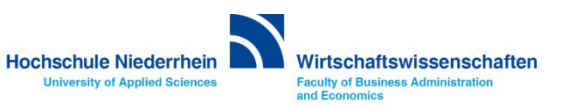

**Wenn sich das Wacom Center nicht automatisch öffnen, klicken Sie bei einem Windows Rechner auf das Windows-Symbol in der unteren Navigationsleiste und öffnen Sie das Wacom Center manuell. Klicken Sie jetzt auf Stiftkalibrierung. Wenn sich mit der Maus kein Fenster öffnet, nehmen Sie den Wacom-Stift und klicken auf dem Wacom Panel auf den Menüpunkt Stiftkalibrierung.** 

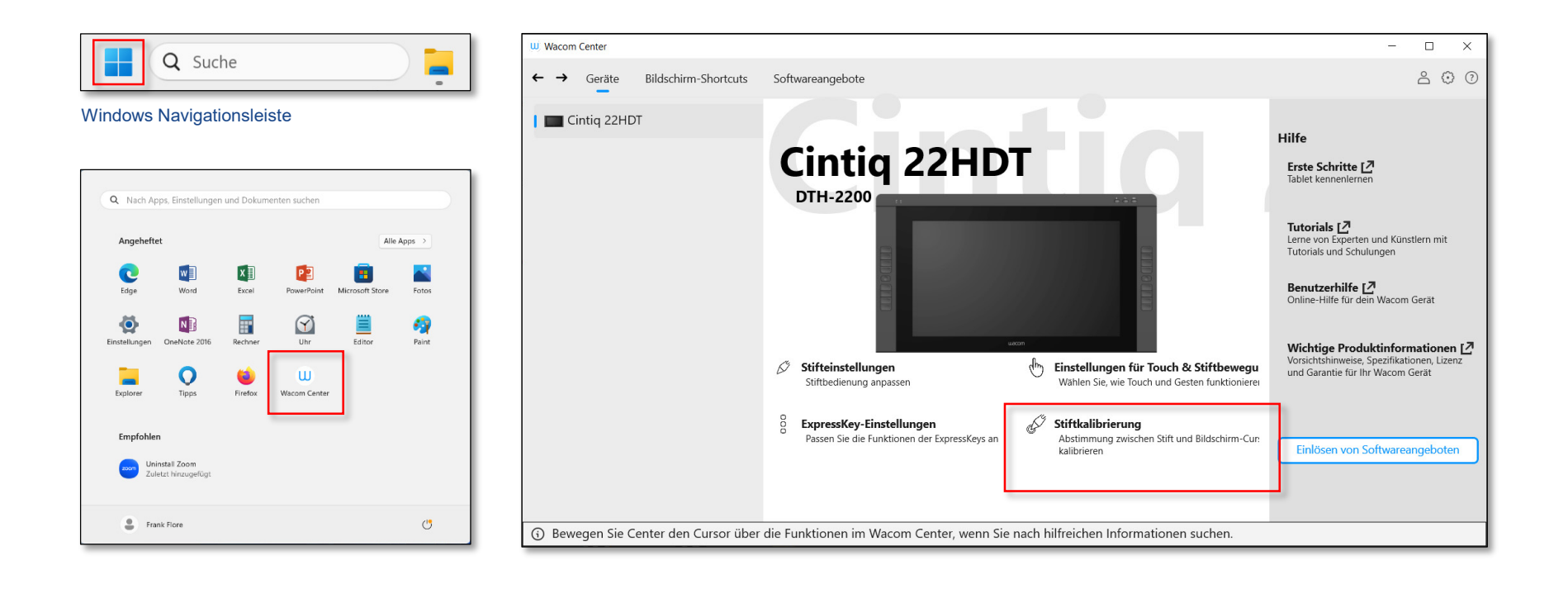

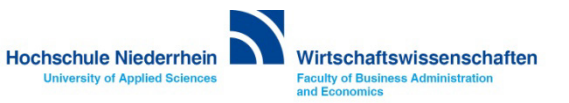

**Nachdem der Wacom-Treiber installiert wurde, öffnet sich das Wacom Desktop Center. Unter MEINE GERÄTE wird das Panel namentlich aufgeführt. Klicken Sie jetzt auf STIFTKALIBRIERUNG. Wenn sich mit der Maus kein Fenster öffnet, nehmen Sie den Wacom-Stift und klicken auf dem Wacom Panel auf diesen Menüpunkt.**

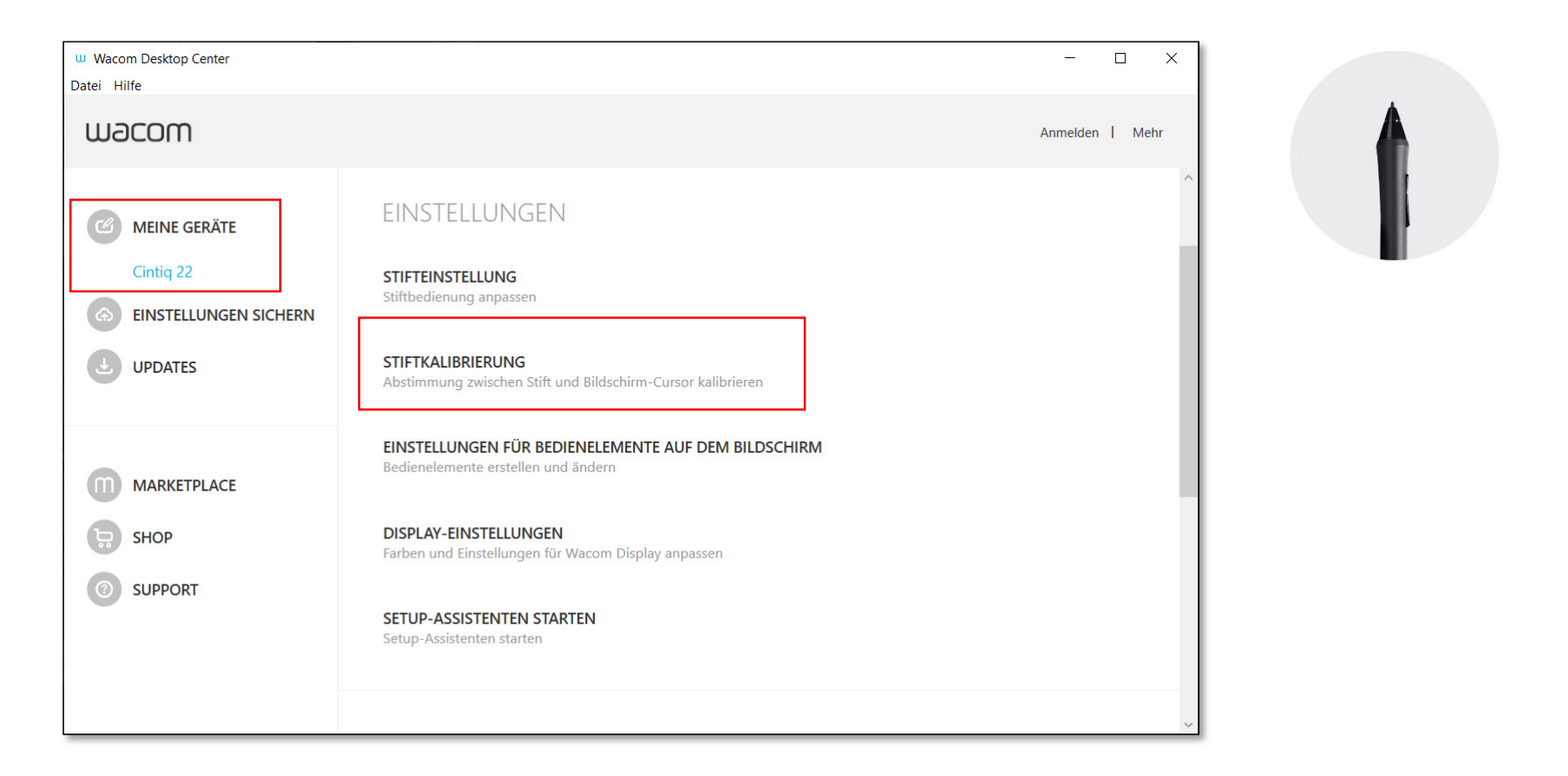

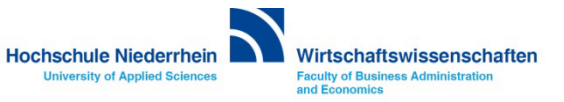

### **Wacom Touchpanel - Stiftkalibrierung (Windows)**

#### **Betätigen Sie jetzt den Button Kalibrieren… und folgen Sie den Anweisungen auf dem Monitor.**

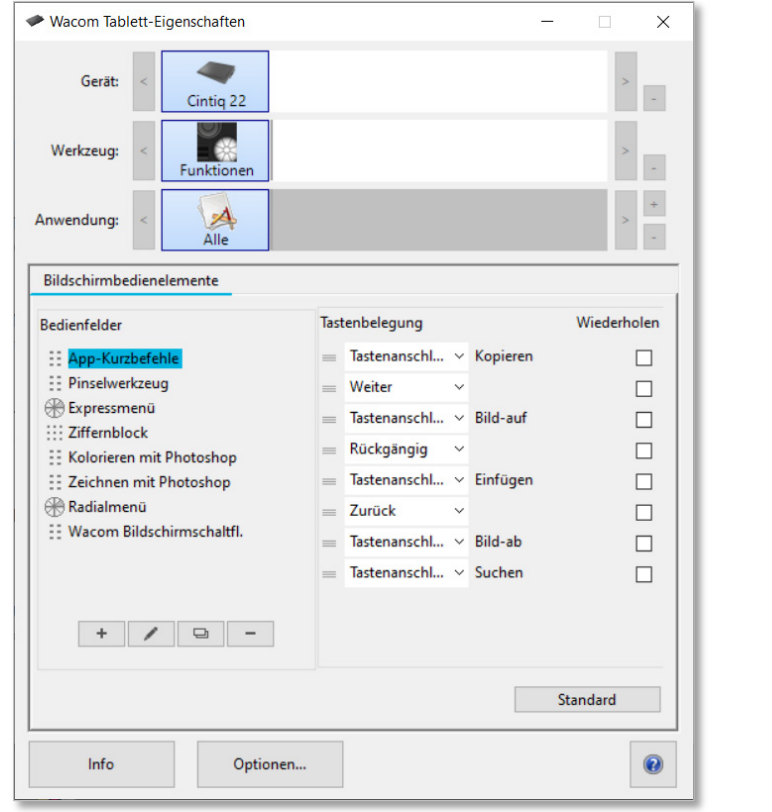

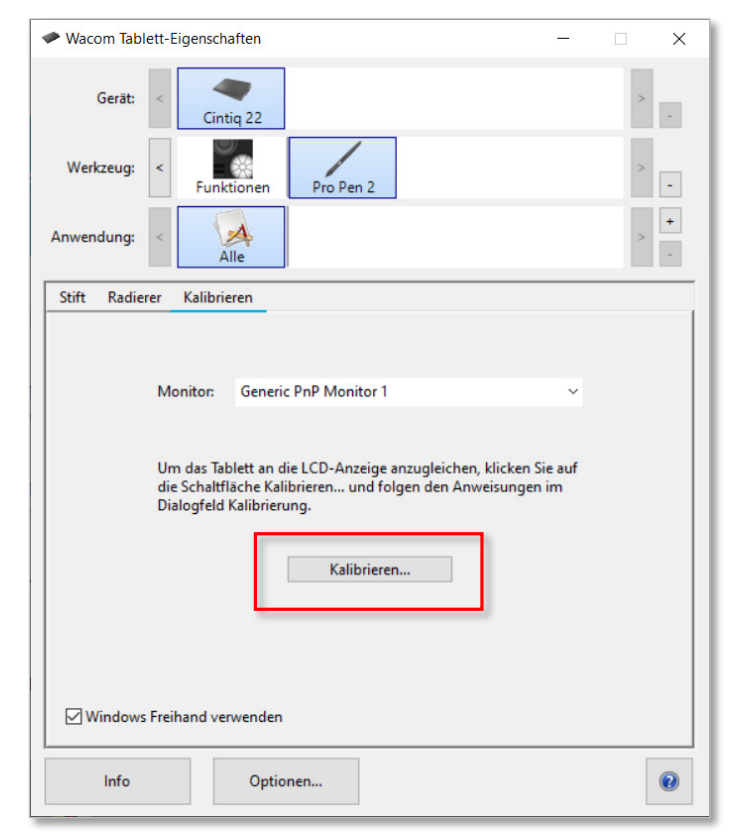

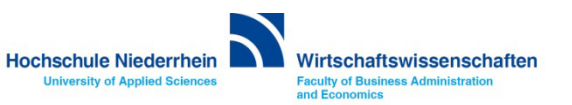

<span id="page-28-0"></span>**Navigieren Sie zur Webseite der Firma Wacom: <https://www.wacom.com/en-de/support/product-support/drivers>**

**Wählen Sie hier ihr Betriebssystem aus und laden Sie den Treiber über den Download Button herunter. Für die Installation muss das Panel nicht angeschlossen sein.** 

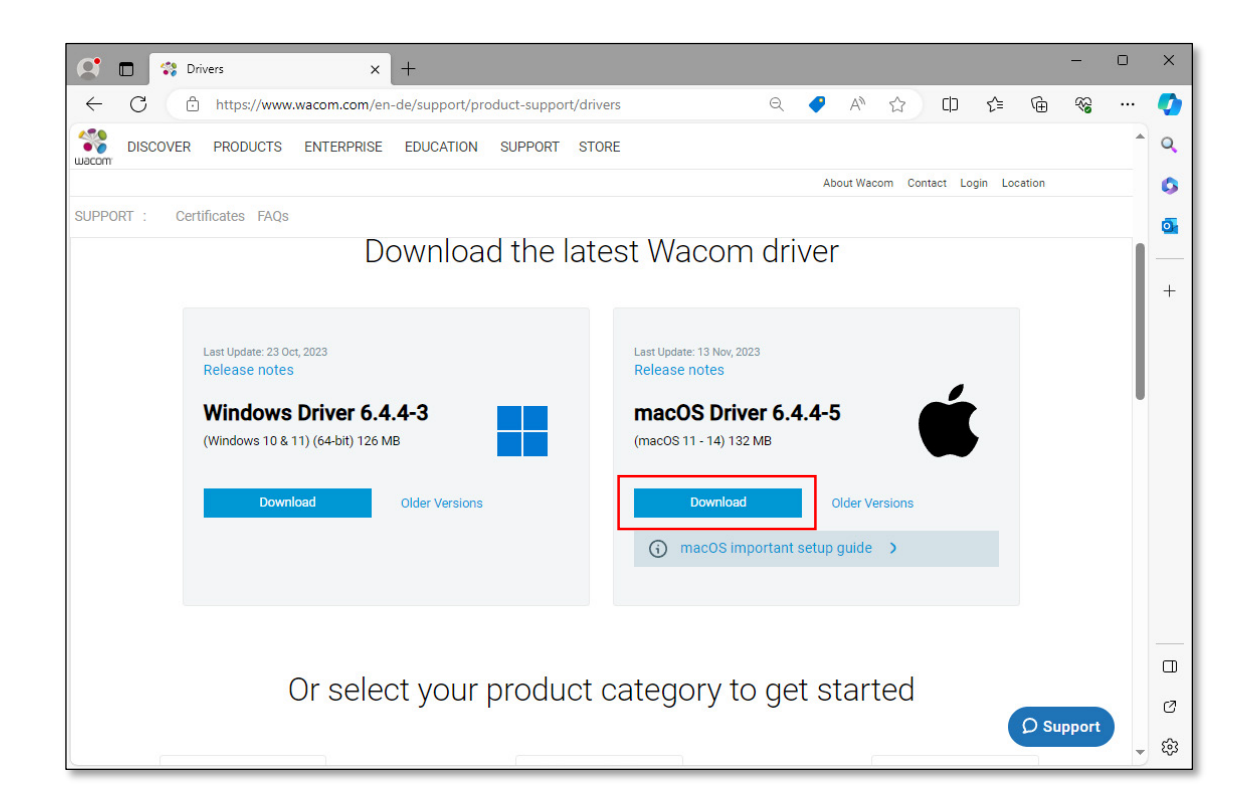

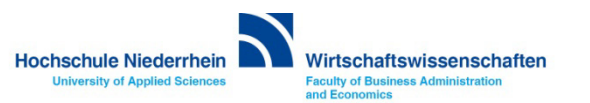

**Verbinden Sie das USB-A Kabel an ihrem Macbook. Das Wacom Center sollte sich automatisch öffnen. Ansonsten finden Sie die App Wacom Tablett unter Programme.**

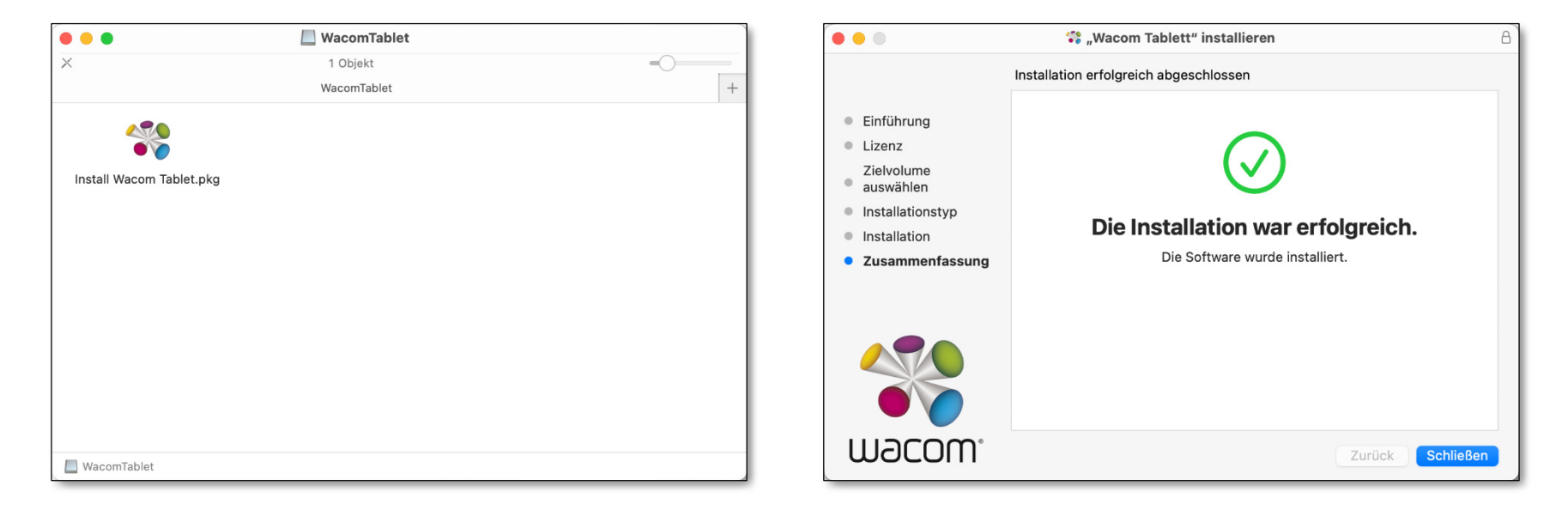

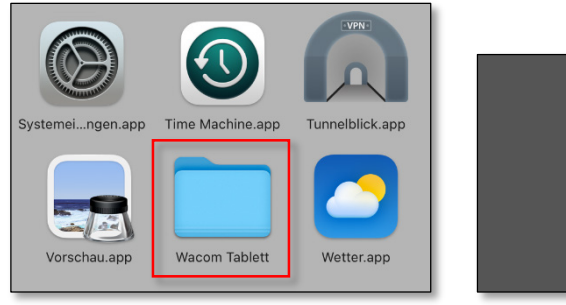

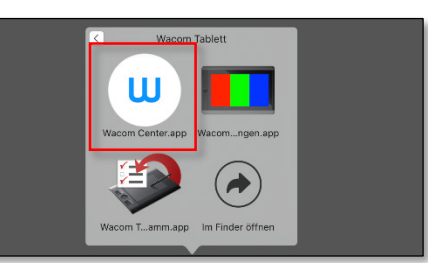

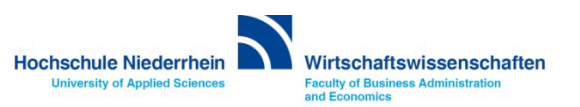

**Wenn Sie das USB-A Kabel verbinden, öffnet sich das Wacom Desktop Center. Klicken Sie jetzt auf Stiftkalibrierung. Wenn sich mit der Maus kein Fenster öffnet, nehmen Sie den Wacom-Stift und klicken auf dem Wacom Panel auf diesen Menüpunkt.**

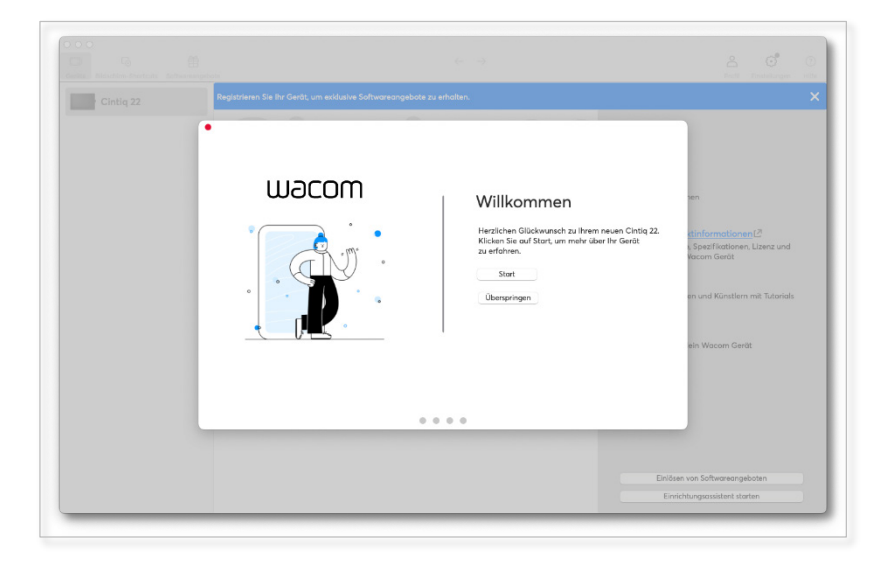

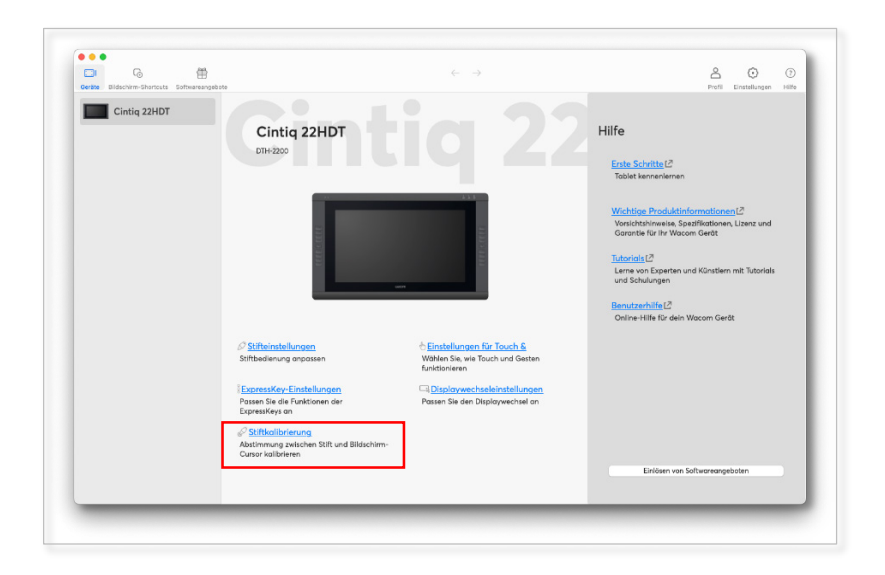

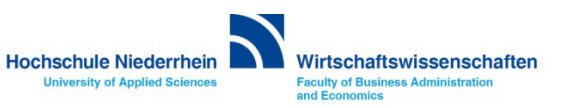

**Wenn ein Warnhinweis erscheint, folgen Sie bitte den Anweisungen auf der Meldung. Navigieren Sie in den Einstellungen zu dem Punkt Datenschutz & Sicherheit. Aktivieren Sie hier die Option für die App com.wacom.IOManager.** 

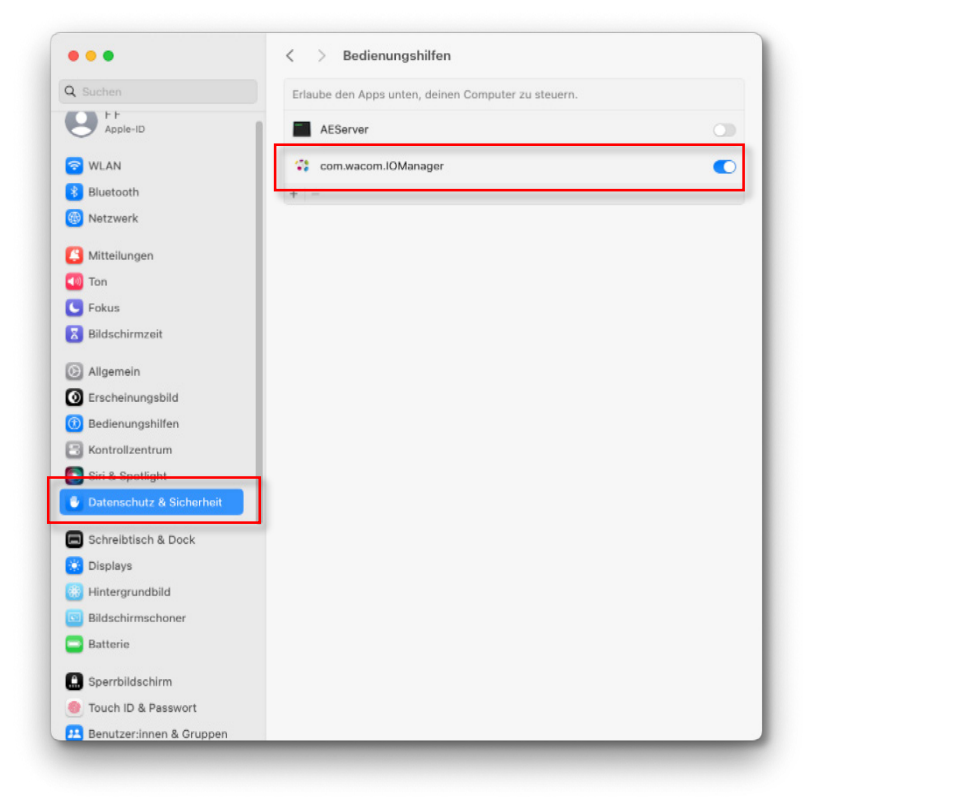

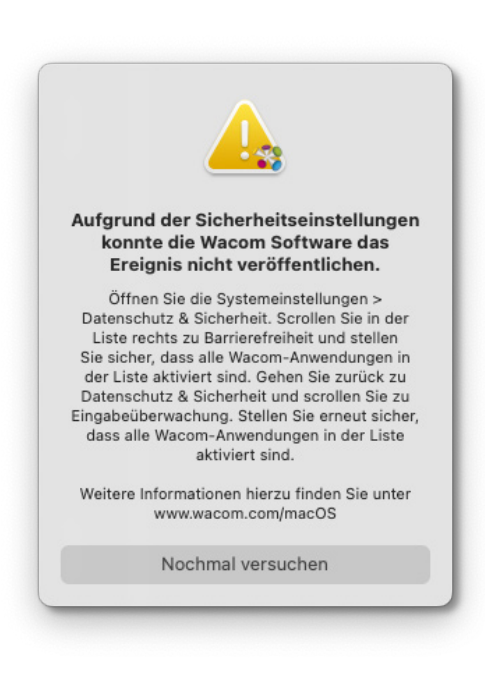

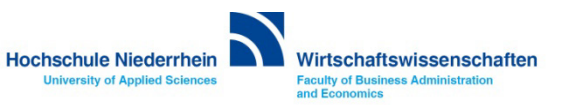

**Anschließend sehen Sie ganz unten auf der linken Seite die Option Wacom Tablett. Wählen Sie hier unter dem Menüpunkt Werkzeug den Stift, und wechseln Sie unter Monitor auf Crestron 2. Betätigen Sie anschließend den Button Kalibrieren und folgen Sie den Anweisungen auf dem Wacom Bildschirm. Wenn der Stift nicht aufgeführt ist, nehmen Sie den Stift und tippen Sie damit einmal auf den Wacom Bildschirm.**

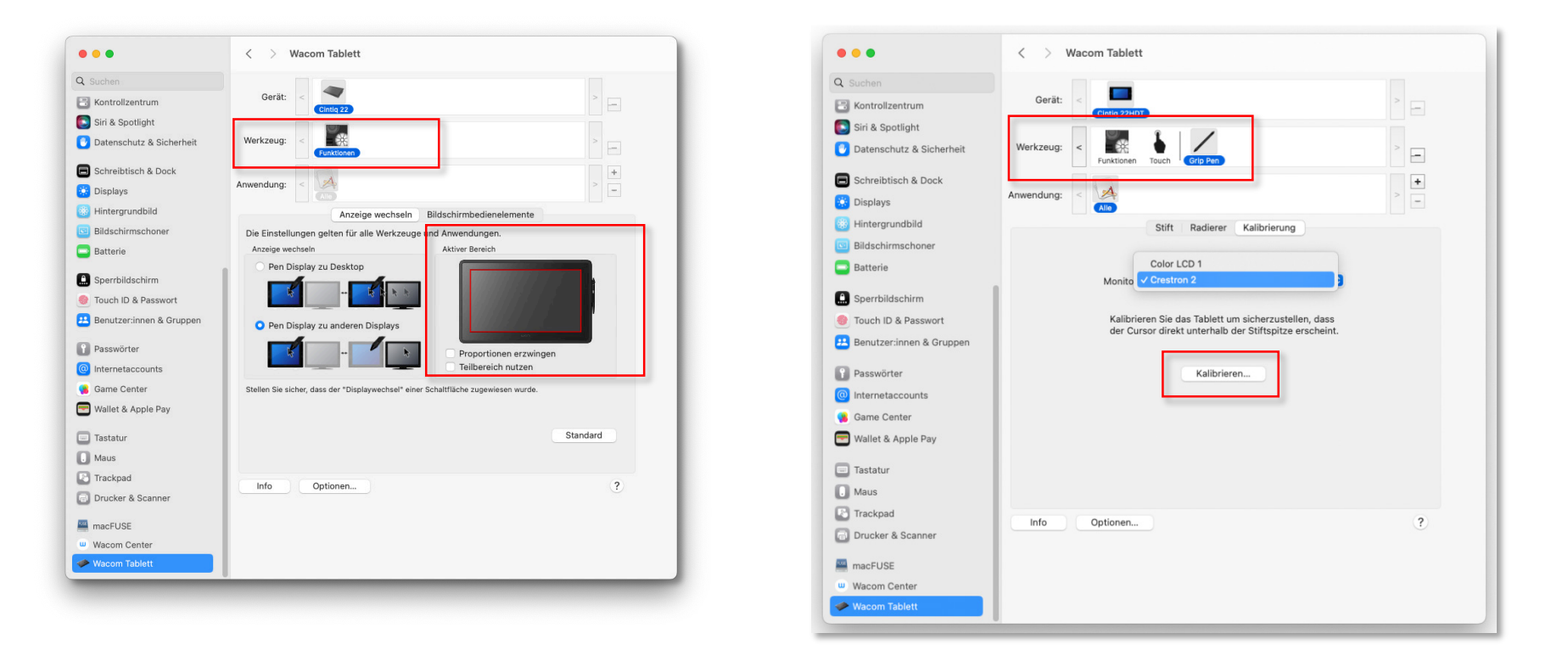

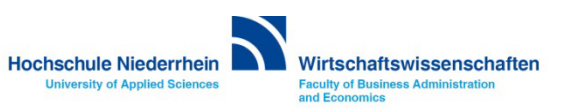

#### **Wacom Touchpanel - Stiftkalibrierung (macOS)**

#### **Betätigen Sie jetzt den Button Kalibrieren… und folgen Sie den Anweisungen auf dem Monitor.**

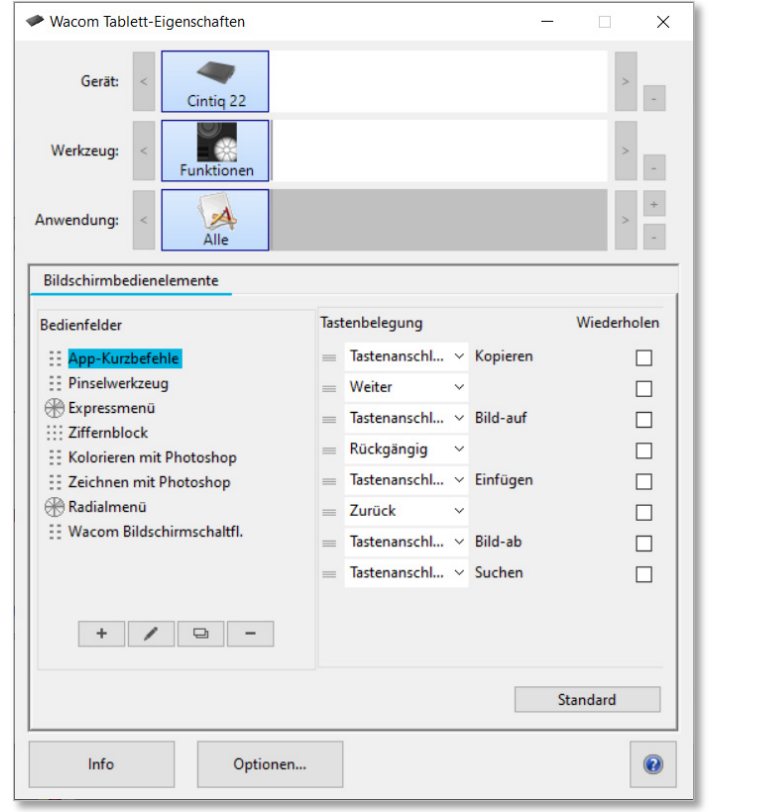

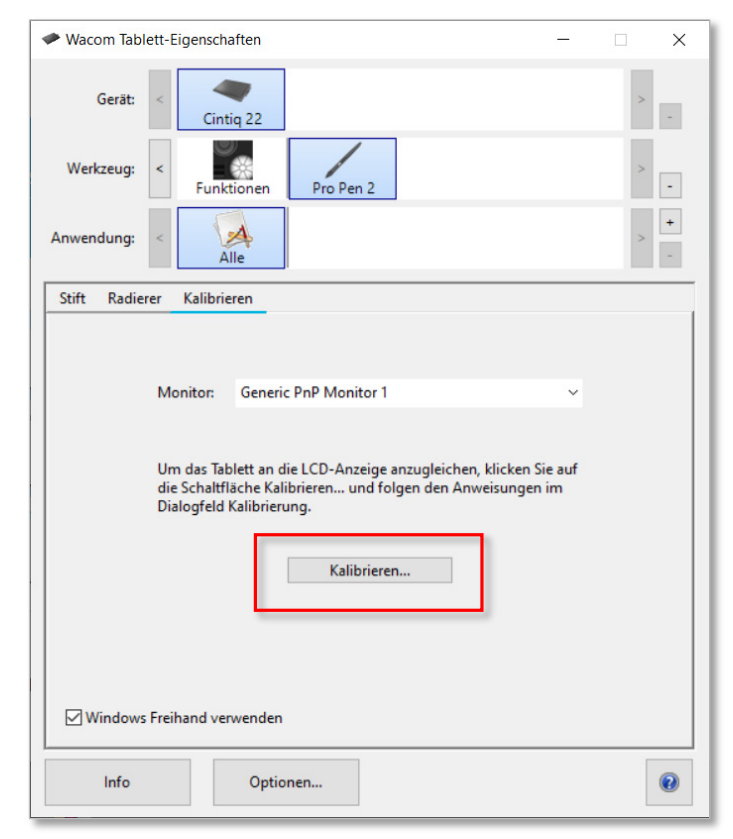

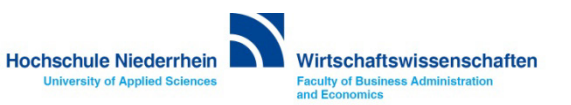

#### <span id="page-34-0"></span>**Medienanlage ausschalten**

**Zum Ausschalten der Anlage, wechseln Sie die Ansicht, indem Sie auf der linken Seite den das Symbol für den Bereich System ausschalten berühren. Verschieben Sie mit dem Finger den ON/OFF Button in die OFF-Position.**

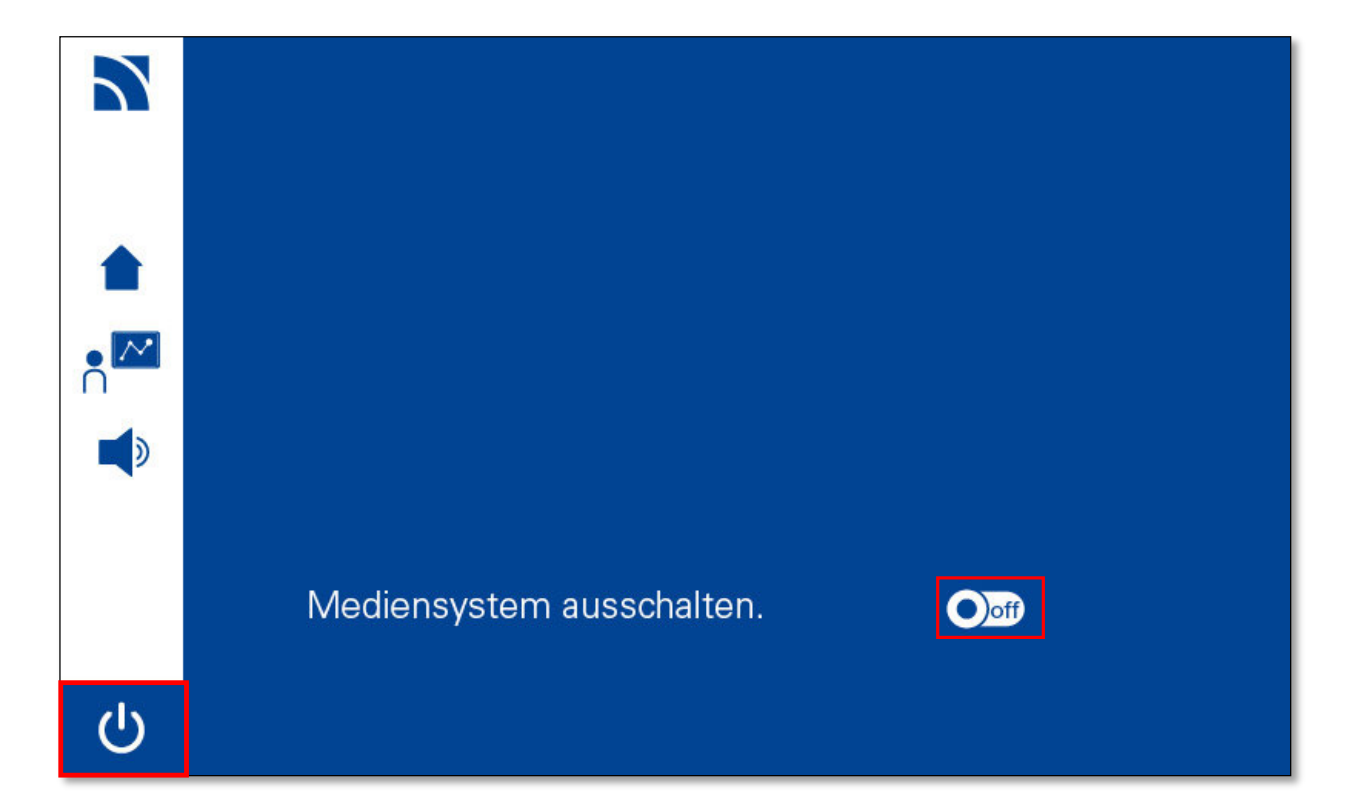

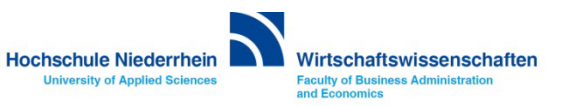

#### <span id="page-35-0"></span>**Overhead-Projektor**

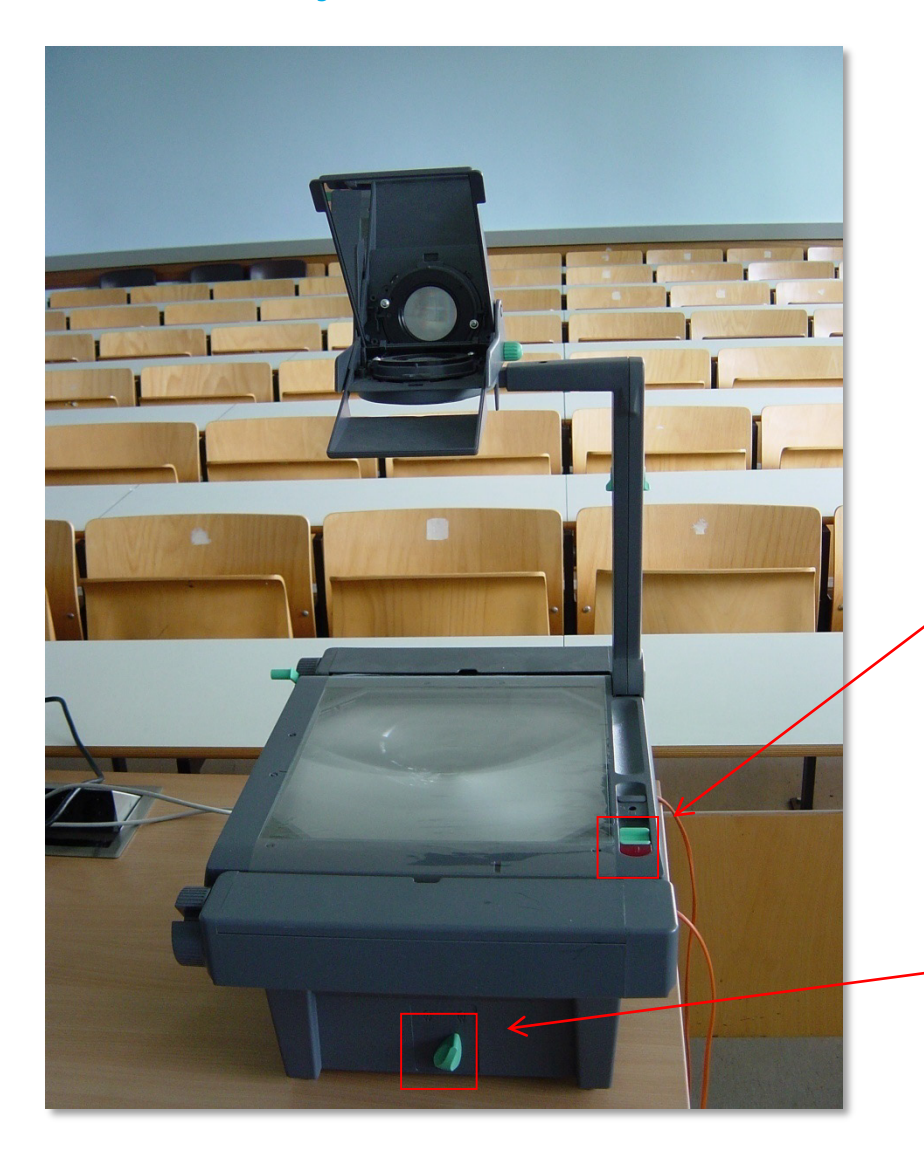

#### **Projektor ein- und ausschalten**

**Alle Overheadprojektoren sind mit einer Reservelampe ausgestattet. Sollte während der Veranstaltung eine Lampe ausfallen, so können Sie über den Schalter an der Vorderseite auf die Ersatzlampe umschalten.**

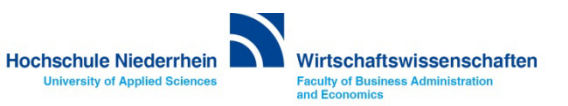

# <span id="page-36-0"></span>**Anleitung als PDF auf der Homepage**

**[https://www.hs-niederrhein.de/wirtschaftswissenschaften/anleitungen](https://www.hs-niederrhein.de/wirtschaftswissenschaften/it-des-fachbereichs/) <https://www.wacom.com/en-de/support/product-support/drivers>**

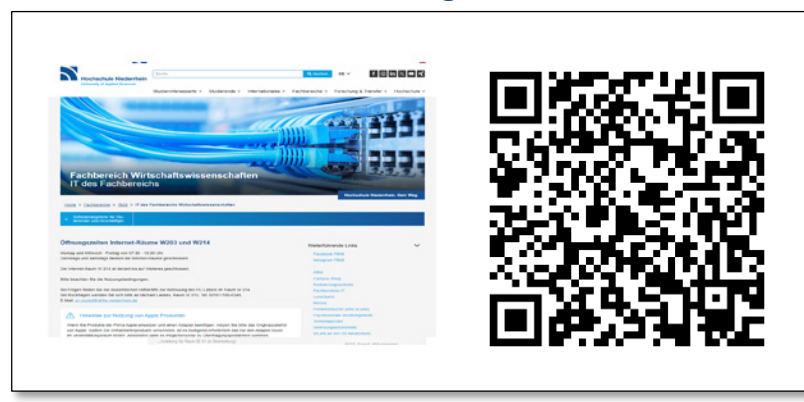

#### **Direktdownload der Wacom Touch PDF-Anleitung Download der Wacom Touch Software**

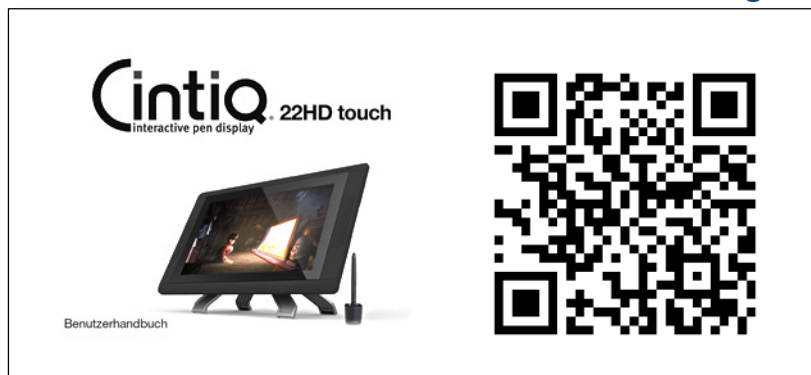

#### **Übersicht aller PDF Anleitungen Direktdownload dieser PDF-Anleitung**

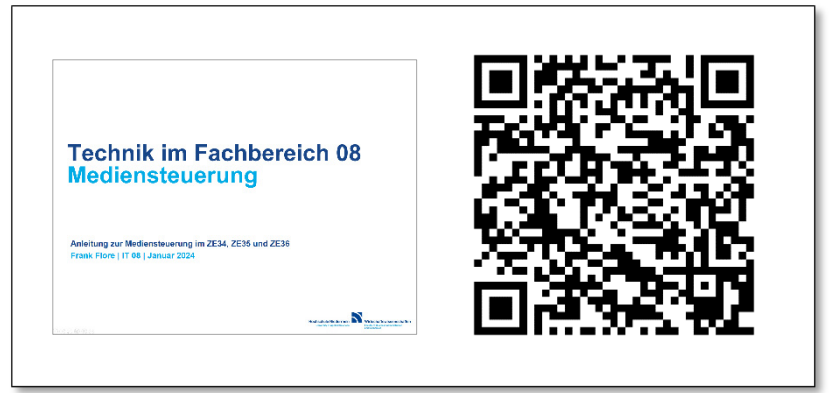

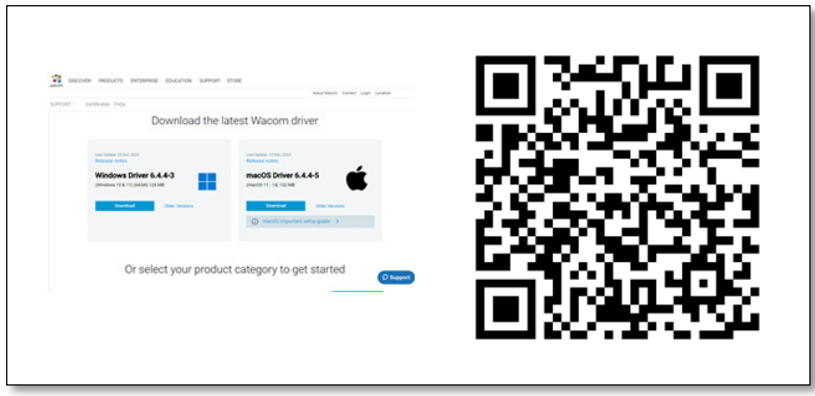

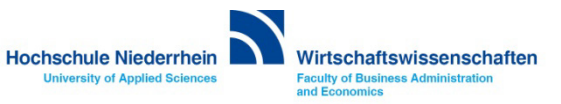